Oracle® Communications Diameter Signaling Router API Gateway Installation Guide Release 8.6.0.0.0 F56104-01

April 2022

# ORACLE<sup>®</sup>

#### Oracle Communications API Gateway Installation Guide.

#### Copyright ©2022 Oracle and/or its affiliates. All rights reserved.

This software or hardware and documentation may provide access to or information on content, products, and services from third parties. Oracle Corporation and its affiliates are not responsible for and expressly disclaim all warranties of any kind with respect to third-party content, products, and services. Oracle Corporation and its affiliates will not be responsible for any loss, costs, or damages incurred due to your access to or use of third-party content, products, or services.

U.S. GOVERNMENT END USERS: Oracle programs, including any operating system, integrated software, any programs installed on the hardware, and/or documentation, delivered to U.S. Government end users are "commercial computer software" pursuant to the applicable Federal Acquisition Regulation and agency-specific supplemental regulations. As such, use, duplication, disclosure, modification, and adaptation of the programs, including any operating system, integrated software, any programs installed on the hardware, and/or documentation, shall be subject to license terms and license restrictions applicable to the programs. No other rights are granted to the U.S. Government.

This software or hardware is developed for general use in a variety of information management applications. It is not developed or intended for use in any inherently dangerous applications, including applications that may create a risk of personal injury. If you use this software or hardware in dangerous applications, then you shall be responsible to take all appropriate fail-safe, backup, redundancy, and other measures to ensure its safe use. Oracle Corporation and its affiliates disclaim any liability for any damages caused by use of this software or hardware in dangerous applications.

Oracle and Java are registered trademarks of Oracle and/or its affiliates. Other names may be trademarks of their respective owners.

Intel and Intel Xeon are trademarks or registered trademarks of Intel Corporation. All SPARC trademarks are used under license and are trademarks or registered trademarks of SPARC International, Inc. AMD, Opteron, the AMD logo, and the AMD Opteron logo are trademarks or registered trademarks of Advanced Micro Devices. UNIX is a registered trademark of The Open Group.

This software or hardware and documentation may provide access to or information on content, products, and services from third parties. Oracle Corporation and its affiliates are not responsible for and expressly disclaim all warranties of any kind with respect to third-party content, products, and services. Oracle Corporation and its affiliates will not be responsible for any loss, costs, or damages incurred due to your access to or use of third-party content, products, or services.

## CAUTION: Use only the Upgrade procedure included in the Upgrade Kit. <u>Before upgrading any system, please access My Oracle Support (MOS)</u> (https://support.oracle.com) and review any Technical Service Bulletins (TSBs) that relate to this upgrade.

My ORACLE Support (MOS) (https://support.oracle.com) is your initial point of contact for all product support and training needs. A representative at Customer Access Support (CAS) can assist you with MOS registration.

Call the CAS main number at 1-800-223-1711 (toll-free in the US), or call the Oracle Support hotline for your local country from the list at <u>http://www.oracle.com/us/support/contact/index.html</u>.

See more information on MOS in the Appendix section.

# **Table of Contents**

| 1. Introduction.  |                                                                    | 7  |
|-------------------|--------------------------------------------------------------------|----|
| 1.1 Purpose a     | nd Scope                                                           | 7  |
| •                 | S                                                                  |    |
|                   |                                                                    |    |
| 1.4 General Pi    | rocedure Step Format                                               | 7  |
|                   |                                                                    | -  |
|                   |                                                                    |    |
| 2.1 Prerequisit   | es                                                                 | 8  |
| 3. Installation O | verview                                                            | 9  |
| 3.1 Installation  | Procedures                                                         | 9  |
| 3.1.1 Ins         | stall and Configure Instances on VMware                            | 9  |
|                   | stall and Configure Instances on KVM/Openstack                     |    |
| 3.2 Network m     | odel                                                               | 10 |
| 4. Software Inst  | allation on VMware                                                 | 12 |
| 4.1 Create Ins    | tances on VMware                                                   | 12 |
| 4.1.1 lm          | port DSR APIGW Database and Admin/Application OVAs (VMware)        | 12 |
| 4.1.2 Cr          | eate DSR APIGW Database VMs (VMware)                               | 12 |
| 4.1.3 Cr          | eate DSR APIGW Admin/Application VMs (VMware)                      | 12 |
| 5. Software Inst  | allation on KVM/Openstack                                          | 14 |
| 5.1 Create Ins    | tances on KVM/OpenStack Manually                                   | 14 |
|                   | port DSR APIGW Database and Admin/Application OVAs (Openstack)     |    |
|                   | eate DSR APIGW Database VMs (Openstack)                            |    |
|                   | eate DSR APIGW Admin/Application VMs (Openstack)                   |    |
|                   | tances on KVM/Openstack using Heat Template                        |    |
|                   | wnload Openstack Template and Parameter Files                      |    |
|                   | eate DSR APIGW Database and Admin/Application Parameter Files      |    |
|                   | ploy DSR APIGW Database and Admin/Application using HEAT Templates |    |
| 6. DSR APIGW I    | Database                                                           | 21 |
|                   | Configure MySQL NDB Cluster                                        |    |
|                   |                                                                    |    |
| 7. Configure DS   | R APIGW Admin/Application Server                                   | 27 |
| 8. Multi Data So  | urce Creation                                                      | 29 |
| Appendix A. E     | Example Parameter file                                             | 40 |
|                   | es to create parameter file                                        |    |
|                   | er file for DSR APIGW Database                                     |    |
| A.3. Paramet      | er file for DSR APIGW Admin/Application                            | 41 |
| Appendix B. C     | CSG Properties file                                                | 42 |
| Appendix C. C     | Create PEM file for Openstack                                      | 47 |
| Appendix D. C     | Create PEM file for VM                                             | 48 |
| Appendix E. F     | Resource Profile for DSR APIGW Database and Admin/Application      | 49 |

| Appendix F.    | Convert vmdk to qcom2 format                 | 50 |
|----------------|----------------------------------------------|----|
| Appendix G.    | Sample Network Element and Hardware Profiles | 51 |
| Appendix H.    | My ORACLE Support (MOS)                      | 52 |
| List of Figure | es                                           |    |
|                | ble of a procedure step<br>k Model           |    |

## List of Tables

| Table 1: Install and configure instances on VMware                            | 9  |
|-------------------------------------------------------------------------------|----|
| Table 2: Install and configure instances on KVM/Openstack manually            | 9  |
| Table 3: Install and configure instances on KVM/Openstack using Heat Template | 10 |
| Table 4: Example Parameter file                                               | 41 |
| Table 5: Resource Profile for DSR APIGW                                       | 49 |

## List of Procedures

| Procedure 1. Import DSR APIGW Database and Admin/Application OVAs (VMware)        | 12 |
|-----------------------------------------------------------------------------------|----|
| Procedure 2. Create DSR APIGW Admin/Application servers                           | 12 |
| Procedure 3. Import DSR APIGW Database and Admin/Application OVAs (Openstack)     | 14 |
| Procedure 4. Create DSR APIGW Admin/Application VMs (Openstack)                   | 15 |
| Procedure 5. Download Openstack HEAT template and parameter files                 | 17 |
| Procedure 6. Create DSR APIGW Database and Admin/Application Parameter Files      | 17 |
| Procedure 7. Deploy DSR APIGW Database and Admin/Application using HEAT templates | 18 |
| Procedure 8. MySQL NDB Cluster Installation and Configuration                     | 21 |
| Procedure 9. Configure DSR APIGW Admin/Application Server                         | 27 |
| Procedure 10. Create PEM File for openstack                                       | 47 |
| Procedure 11. Create PEM File for VM                                              | 48 |

### 1. Introduction

### 1.1 Purpose and Scope

This document describes the installation procedures for OpenStack HEAT template.

This document assumes platform-related configuration has already been done.

The audience for this document includes Oracle customers as well as these groups: Software System, Product Verification, Documentation, and Customer Service including Software Operations and First Office Application.

The document describes installation procedure for the following three components for DSR APIGW:

- OCSG Database Server
- OCSG Admin Server
- OCSG Application Server

#### 1.2 References

- [1] DSR Cloud Benchmarking Guide
- [2] DSR Cloud Installation Guide
- [3] DSR API Gateway User Guide

#### 1.3 Acronyms

| Acronym | Definition                                |  |  |
|---------|-------------------------------------------|--|--|
| APIGW   | API Gateway                               |  |  |
| CLI     | Command Line Interface                    |  |  |
| KVM     | Kernel-based Virtual Machine              |  |  |
| OVA     | Open Virtualization Archive               |  |  |
| OVM-M   | Oracle VM Manager                         |  |  |
| OVM-S   | Oracle VM Server                          |  |  |
| OHC     | Oracle Help Center                        |  |  |
| SSO     | Single Sign On                            |  |  |
| YAML    | Yet Another Markup Language               |  |  |
| OCSG    | Oracle communications services Gatekeeper |  |  |
| PEM     | Privacy Enhanced Mail                     |  |  |

#### 1.4 General Procedure Step Format

Figure 1. Example of a procedure step illustrates the general format of procedure steps as they appear in this document. Where it is necessary to explicitly identify the server on which a particular step is to be taken, the server name is given in the title box for the step.

Each step has a checkbox for every command within the step that the technician should check to keep track of the progress of the procedure.

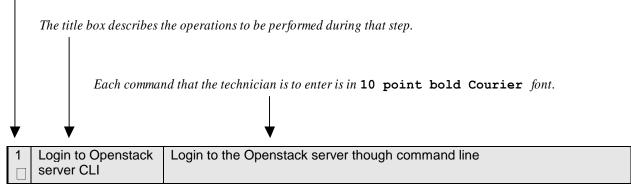

### 2. Overview

### 2.1 Prerequisites

Following are the prerequisites for installing DSR APIGW:

- 1. KVM/OpenStack admin and tenant privileges
- 2. OCSG Patches must be downloaded from mysupport (if required).
- 3. DSR APIGW OVA (will be used for Admin and Application Server installation)
- 4. The mysql-ndbcluster-7\_6\_8.qcow2 (will be used for Database Server installation)
- 5. The **.pem** file must be available in Openstack.
- 6. DSR APIGW Database server must be configured and accessible from DSR APIGW Admin and Application VMs.
- 7. Following YAML files are required: For DSR APIGW Admin/Application server: **dsrapigw.yml** and **dsrapigw\_env.yml**.
- 8. Qemu-img tool must be available to convert VMDK to qcow2 format, if required.

### 3. Installation Overview

This section provides a brief overview of the recommended methods for installing the HEAT template. It also lists the procedures required for installation with estimated times.

### 3.1 Installation Procedures

The following table illustrates the progression of the installation process by procedure with estimated times. The estimated times and the phases that must be completed may vary due to differences in typing ability and system configuration. The phases outlined in are to be executed in the order they are listed.

Installation and configuration of instances can be performed either on VMware or KVM/Openstack. On KVM/Openstack, user can install and configure instances either manually or using HEAT template. Following are the sections wherein the sequence of procedures are explained.

### 3.1.1 Install and Configure Instances on VMware

Following table explains the sequence to be followed on VMware:

Table 1: Install and configure instances on VMware

| Procedure                                                 | Title                                                                           | Description                                                             |
|-----------------------------------------------------------|---------------------------------------------------------------------------------|-------------------------------------------------------------------------|
| Procedure 1                                               | Import DSR APIGW Database and<br>Admin/Application OVAs                         | Import both DSR APIGW<br>Database, Admin and Application<br>server OVAs |
| Procedure 8                                               | MySQL NDB Cluster Installation and Configuration                                | Install and Configure MySQL NDB<br>Cluster                              |
| Procedure<br>2Error!<br>Reference<br>source not<br>found. | Create DSR APIGW Admin/Application<br>serversError! Reference source not found. | Create Admin and Application VMs                                        |
| 27Procedure<br>9                                          | Configure DSR APIGW Admin/Application Server                                    | Install and configure DSR APIGW<br>Admin/Application server             |

## 3.1.2 Install and Configure Instances on KVM/Openstack

Following table explains the sequence to be followed on KVM/Openstack:

Table 2: Install and configure instances on KVM/Openstack manually

| Procedure        | Title                                                                   | Description                                                          |
|------------------|-------------------------------------------------------------------------|----------------------------------------------------------------------|
| Procedure 3      | Import DSR APIGW Database and<br>Admin/Application OVAs (Openstack)     | Import both DSR APIGW<br>database, admin, application<br>server OVAs |
| Procedure 8      | MySQL NDB Cluster Installation and Configuration                        | Install and Configure MySQL<br>NDB Cluster                           |
| Procedure 4      | Create DSR APIGW Admin/Application VMs<br>(Openstack)                   | Create DSR APIGW Admin and<br>Application VMs                        |
| 27Procedure<br>9 | Configure DSR APIGW Admin/Application Server                            | Install and configure DSR<br>APIGW Admin/Application<br>server       |
| Procedure 5      | Download Openstack HEAT template and parameter files                    | Download the template and parameter files from OHC                   |
| Procedure 6      | Create DSR APIGW Database and<br>Admin/Application Parameter Files      | Create parameter file based on<br>your configuration                 |
| Procedure 7      | Deploy DSR APIGW Database and<br>Admin/Application using HEAT templates | Deploy the servers using HEAT template                               |

Table 3: Install and configure instances on KVM/Openstack using Heat Template

| Procedure   | Title                                                                   | Description                                                 |
|-------------|-------------------------------------------------------------------------|-------------------------------------------------------------|
| Procedure 5 | Download Openstack HEAT template and parameter files                    | Download the template and parameter files from OHC          |
| Procedure 6 | Create DSR APIGW Database and<br>Admin/Application Parameter Files      | Create parameter file based on<br>your configuration        |
| Procedure 7 | Deploy DSR APIGW Database and<br>Admin/Application using HEAT templates | Deploy the servers using HEAT template                      |
| Procedure 8 | MySQL NDB Cluster Installation and Configuration                        | Install and Configure MySQL<br>NDB Cluster                  |
| Procedure 9 | Configure DSR APIGW Admin/Application Server                            | Install and configure DSR APIGW<br>Admin/Application server |

#### 3.2 Network model

Below diagram depicts the supported network model for DSR APIGW deployments. DSR APIGW will be deployed in cluster mode and one to one mapping should be maintained between DSR site and DSR APIGW cluster.

DSR APIGW deployment model will have 3 networks:

- 1. XMI External Management Interface, which will expose Administrative portal, Partner management and Partner portals. Ports 9002 will be opened for management traffic on XMI. Links to portals:
  - Admin portal https:<Adm in-server-XMI-IP>:9002/console
  - Partner management portal https:<AppServer-XMI-IP>:9002/portal/partnermanager/index/login.html
  - Partner Portal https://<AppServer-XMI-IP>:9002/portal/partner/index/partnerLogin.html
- 2. IMI- Internal management interface This interface will be used within DSR APIGW cluster between DSR APIGW Database for internal communication.
- 3. XSI External Signalling interface This interface will be used to receive and send network traffic from and to app-servers. Ports 10001 for http traffic and 10002 for https traffic on XSI interface.

Figure 2: Network Model

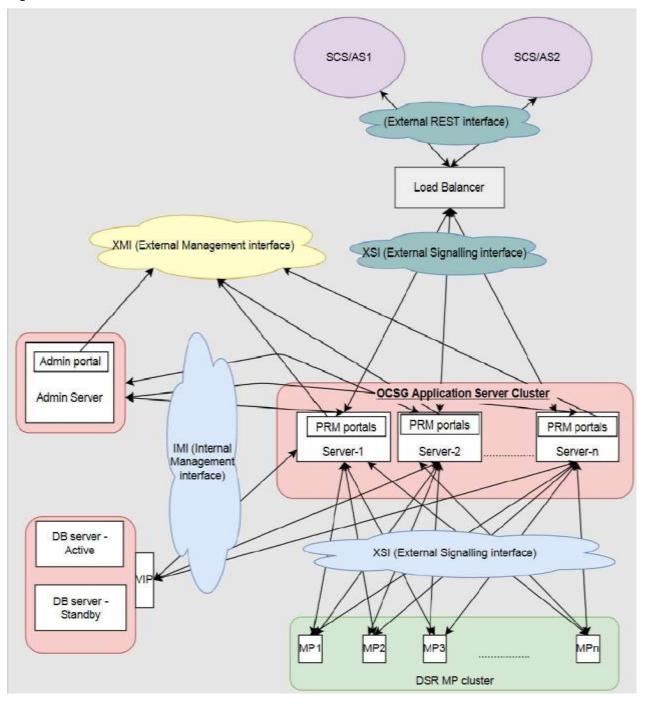

### 4. Software Installation on VMware

As mentioned earlier, the host configuration and virtual networks should be done before executing the procedures in this document. It is assumed that at this point the user has access to:

- Consoles of all guests and hosts at all sites
- ssh access to the guests at all sites
- GUI access to hosts at all sites
- A configuration station with a web browser, ssh client, and scp client
- VM Manager Privileges to add OVA's to catalog (VMware only)
- VMware, KVM/OpenStack admin and tenant privileges

#### 4.1 Create Instances on VMware

#### 4.1.1 Import DSR APIGW Database and Admin/Application OVAs (VMware)

#### Procedure 1. Import DSR APIGW Database and Admin/Application OVAs (VMware)

| STEP #       | Procedure                                                                                         | Description                                                              |  |  |  |
|--------------|---------------------------------------------------------------------------------------------------|--------------------------------------------------------------------------|--|--|--|
| This proce   | This procedure describes steps to import the DSR APIGW Database and Admin/Application OVAs to the |                                                                          |  |  |  |
|              | atalog or repo                                                                                    |                                                                          |  |  |  |
|              |                                                                                                   | as it is completed. Steps with shaded boxes require user input.          |  |  |  |
| If this proc | cedure fails, co                                                                                  | pntact My ORACLE Support (MOS) and ask for assistance.                   |  |  |  |
| 1            | VMware                                                                                            | 1. Launch the VMware client of your choice.                              |  |  |  |
|              | client: Add                                                                                       |                                                                          |  |  |  |
|              | DSR                                                                                               | 2. Add the DSR APIGW Database image to the VMware catalog or repository. |  |  |  |
|              | APIGW                                                                                             | Follow the instructions provided by the Cloud solutions manufacturer.    |  |  |  |
|              | Database                                                                                          |                                                                          |  |  |  |
|              | image                                                                                             |                                                                          |  |  |  |
| 2            | VMware                                                                                            | 1. Launch the VMware client of your choice.                              |  |  |  |
|              | client: Add                                                                                       |                                                                          |  |  |  |
|              | DSR                                                                                               | 2. Add the DSR APIGW Admin/Application OVA image to the VMware catalog   |  |  |  |
|              | APIGW                                                                                             | or repository. Follow the instructions provided by the Cloud solutions   |  |  |  |
|              | Admin/App                                                                                         | manufacturer.                                                            |  |  |  |
|              | lication                                                                                          |                                                                          |  |  |  |
|              | OVA                                                                                               |                                                                          |  |  |  |
|              | image                                                                                             |                                                                          |  |  |  |

#### 4.1.2 Create DSR APIGW Database VMs (VMware)

**Note**: Refer to DSR APIGW Database section for configuring database. Refer to Configure DSRAPIGW Admin/Application Server section for configuring the admin and application servers.

#### 4.1.3 Create DSR APIGW Admin/Application VMs (VMware)

#### Procedure 2. Create DSR APIGW Admin/Application servers

| STEP #       | Procedure                                                                                                    | Descri       | otion                                                                           |
|--------------|----------------------------------------------------------------------------------------------------|--------------|---------------------------------------------------------------------------------|
|              | This procedure describes steps to create all admin and application servers.<br><b>Note:</b> This procedure provides an example for creating an Admin. Follow the same steps to create |              |                                                                                 |
|              |                                                                                                    |              | pective VM names and profiles.                                                  |
| number.      | Check off ( $$ ) each step as it is completed. Boxes have been provided for this purpose under each step number.                                                                      |              |                                                                                 |
| If this proc | cedure fails, cor                                                                                                    | ntact My     | ORACLE Support (MOS) and ask for assistance.                                    |
| 1            | VMware<br>client:                                                                                                    | 1.<br>image. | Browse the library or repository that you placed the DSR APIGW OVA              |
|              | Create the                                                                                                    | inage.       |                                                                                 |
|              | Admin VM                                                                                                    | 2.           | Deploy the OVA image using <b>vSphere Client</b> or <b>vSphere Web Client</b> . |
|              | from the<br>OVA image                                                                                                    | 3.           | Name the Admin VM and select the data store.                                    |

| STEP # | Procedure                                                          | Description                                                                                                    |  |
|--------|--------------------------------------------------------------------|----------------------------------------------------------------------------------------------------|--|
| 2      | VMware<br>client:<br>Configure<br>resources<br>for the<br>Admin VM | Configure the <b>Admin VM</b> per the resource profiles defined in Appendix E for<br>the <b>DSR APIGW</b> Admin server using the <b>vSphere Client</b> or <b>vSphere Web</b><br><b>Client</b> . Interfaces must be added per described in Network model section.                                                                                                    |  |
| 3      | VMware<br>client:<br>Power on<br>Admin VM                          | <ol> <li>Power on the Admin VM with the vSphere Client or vSphere Web<br/>Client.</li> <li>Monitor the vApps screen's Virtual Machines tab until the Admin VM<br/>reports Powered On in the Status column.</li> </ol>                                                                                                    |  |
| 4      | VMware<br>client:<br>Configure<br>XMI<br>interface                 | <ol> <li>Access the VM console via the vSphere Client or vSphere Web<br/>Client.</li> <li>Login as the admusr user.</li> <li>Set the ethX device:<br/>Note: Where ethX is the interface associated with the XMI network.</li> <li>\$ sudo netAdm adddevice=<ethx>address=<ip address="" in<br="">External Management Network&gt;netmask=<netmask><br/>onboot=yesbootproto=none</netmask></ip></ethx></li> <li>Add the default route for ethX:<br/>Note: The below step of adding gateway should be done only to the externally<br/>routable network.</li> <li>\$ sudo netAdm addroute=defaultgateway=<gateway<br>address for the External management network&gt;<br/>device=<ethx></ethx></gateway<br></li> <li>Ping the XMI gateway for network verification.</li> <li>\$ ping -c3 <gateway external="" management="" network="" of=""></gateway></li> <li>Depending on the number of instances, configuring network interfaces<br/>(step 4) should be repeated for each network (imi, XSI1, XSI2 etc.)</li> <li>Restart network</li> <li>\$ service network restart</li> </ol> |  |
| 5      | VMware<br>client:<br>Verify<br>network<br>connectivity             | <ol> <li>Access the Admin VM console using the vSphere Client or vSphere web Client.</li> <li>Login as the admusr user.</li> <li>Ping the Admin.</li> <li>ping -c3 <ip address="" external="" in="" management="" network=""></ip></li> </ol>                                                                                                    |  |
| 6      | VMware<br>client:<br>Repeat for<br>other<br>Application<br>VMs     | Repeat steps 1 through 5 for the Application VMs. Use unique labels for the VM names.                                                                                                    |  |

### 5.1 Create Instances on KVM/OpenStack Manually

## 5.1.1 Import DSR APIGW Database and Admin/Application OVAs (Openstack)

#### Procedure 3. Import DSR APIGW Database and Admin/Application OVAs (Openstack)

| STEP #                                                                                                    | Procedure                                                                                      | Description                                                                                                    |  |  |  |
|----------------------------------------------------------------------------------------------------|------------------------------------------------------------------------------------------------|----------------------------------------------------------------------------------------------------|--|--|--|
|                                                                                                    | This procedure adds the DSR APIGW Admin/Application and Database OVA files to the glance image |                                                                                                    |  |  |  |
| catalog.                                                                                                    |                                                                                                |                                                                                                    |  |  |  |
| Check off ( $$ ) each step as it is completed. Steps with shaded boxes require user input.<br>If this procedure fails, contact My ORACLE Support (MOS) and ask for assistance. |                                                                                                |                                                                                                    |  |  |  |
| 1                                                                                                    | <b>Openstack</b> Create instance flavors.                                                      |                                                                                                    |  |  |  |
|                                                                                                    | Controller:                                                                                    |                                                                                                    |  |  |  |
| 0                                                                                                    | Preparation                                                                                    |                                                                                                    |  |  |  |
| 2                                                                                                    | Openstack<br>Controller:<br>Add DSR                                                            | 1. Copy the DSR APIGW Database OVA file from Oracle repository to the OpenStack control node.                                                                                                    |  |  |  |
|                                                                                                    | APIGW<br>Database                                                                              | <pre>\$ scp <user_name>@<oracle repository="" server="">:<path-to-<br>OVA&gt;/DSR-8.6.0.0.0_90.10.0.ova.</path-to-<br></oracle></user_name></pre>                                                 |  |  |  |
|                                                                                                    | OVA image                                                                                      | 2. In an empty directory, unpack the OVA file using <b>tar</b> .                                                                                                    |  |  |  |
|                                                                                                    |                                                                                                | \$ tar xvf DSR-x.x.x.x.ova                                                                                                    |  |  |  |
|                                                                                                    |                                                                                                | 3. One of the unpacked files has a <b>.vmdk</b> suffix. This is the VM image file that must be imported.                                                                                          |  |  |  |
|                                                                                                    |                                                                                                | DSR-x.x.x.x-disk1.vmdk                                                                                                    |  |  |  |
|                                                                                                    |                                                                                                | 4. Source the OpenStack <b>admin</b> user credentials.                                                                                                    |  |  |  |
|                                                                                                    |                                                                                                | <pre>\$ . keystonerc_admin</pre>                                                                                                    |  |  |  |
|                                                                                                    |                                                                                                | 5. Select an informative name for the new image.                                                                                                    |  |  |  |
|                                                                                                    |                                                                                                | dsr-8.6.x.x.x-original                                                                                                    |  |  |  |
|                                                                                                    |                                                                                                | 6. Import the image using the glance utility from the command line.<br>openstack image createdisk-format vmdkcontainer-<br>format barepublicfile dsrapigw-x.x.x.vmdk<br>dsrapigw-x.x.x.x-original |  |  |  |
|                                                                                                    |                                                                                                | This process takes about 5 minutes, depending on the underlying infrastructure.                                                                                                    |  |  |  |
|                                                                                                    |                                                                                                | This step is complete.                                                                                                    |  |  |  |
|                                                                                                    |                                                                                                | In case you want to convert vmdk file to qcow2 format, refer to Appendix F.                                                                                                    |  |  |  |
|                                                                                                    |                                                                                                | <b>Note</b> : This process will take about 5 minutes, depending on the underlying infrastructure.                                                                                                 |  |  |  |
| 3                                                                                                    | Openstack<br>Controller:<br>Add DSR<br>APIGW OVA                                               | Repeat above steps to add DSRAPIGW-8.6.0.0.0_90.10.0-<br>x86_64.iso DSR APIGW OVA.                                                                                                    |  |  |  |

## 5.1.2 Create DSR APIGW Database VMs (Openstack)

**Note**: Refer to DSR APIGW Database section for configuring database. Refer to Configure DSR APIGW Admin/Application Server section for configuring the admin and application servers.

# 5.1.3 Create DSR APIGW Admin/Application VMs (Openstack)

| Step#           | Procedure                      | R APIGW Admin/Application VMs (Openstack) Description                                                                                                    |
|-----------------|--------------------------------|----------------------------------------------------------------------------------------------------|
|                 |                                | s steps to configure all VMs i.e. Admin and Application Servers.                                                                                                    |
| Note:           |                                | provides an example for creating an Admin. Follow the same steps to create other respective VM names and profiles.                                                                                                    |
| Check of number | • • •                          | as it is completed. Boxes have been provided for this purpose under each step                                                                                                    |
|                 |                                | ontact My ORACLE Support (MOS) and ask for assistance.                                                                                                    |
| 1               | Openstack<br>Controller:       | 1. Create an informative name for the new instance: <b>Admin</b> .                                                                                                    |
|                 | Name the<br>new VM<br>instance | 2. Examine the interfaces must be added per described in Network model section.                                                                                                    |
| 2               | Openstack<br>Controller:       | 1. Get the following configuration values.                                                                                                    |
|                 | Create and                     | a. The DSR APIGW Admin/Application image ID.                                                                                                    |
|                 | boot the<br>Admin and          | <pre>\$ glance image-list</pre>                                                                                                    |
|                 | Application                    | b.The flavor ID.                                                                                                    |
|                 | VM instance<br>from the        | \$ nova flavor-list                                                                                                    |
|                 | glance image                   | c.The network ID(s)                                                                                                    |
|                 |                                | <pre>\$ neutron net-list</pre>                                                                                                    |
|                 |                                | d. An informative name for the instance.                                                                                                    |
|                 |                                | <ul><li>Admin</li><li>Application</li></ul>                                                                                                    |
|                 |                                | 1. Create and boot the VM instance.                                                                                                    |
|                 |                                | Refer to Appendix E regarding the resource profile.                                                                                                    |
|                 |                                | The instance must be owned by the tenant user, not the admin user. Source the credentials of the DSR tenant user and issue the following command. Use one <b>nic</b> argument for each IP/interface. Number of IP/interfaces for each VM type must confirm with the OCDSR Network to Device Assignments defined in [1].                                                  |
|                 |                                | <i>Note</i> : IPv6 addresses should use the <b>v6-fixed-ip</b> argument instead of <b>v4-fixed-ip</b> .                                                                                                    |
|                 |                                | Admin server<br>nova bootimage <image id=""/> flavor <flavor id="">nic<br/>net-id=<xmi id="" network="">,v4-fixed-ip=<xmi address="" ip="">nic<br/>net-id=<imi id="" network="">,v4-fixed-ip=<imi address="" ip=""><br/><instance name=""></instance></imi></imi></xmi></xmi></flavor>                                                                                   |
|                 |                                | App server<br>nova bootimage <image id=""/> flavor <flavor id="">nic<br/>net-id=<xmi id="" network="">,v4-fixed-ip=<xmi address="" ip="">nic<br/>net-id=<imi id="" network="">,v4-fixed-ip=<imi address="" ip="">nic<br/>net-id=<xsi id="" network="">,v4-fixed-ip=<xsi address="" ip=""><br/><instance name=""></instance></xsi></xsi></imi></imi></xmi></xmi></flavor> |
|                 |                                | 2. View the newly created instance using the nova tool.                                                                                                    |
|                 |                                | \$ nova listall-tenants                                                                                                    |
|                 |                                | The VM takes approximately 5 minutes to boot and may be accessed through both network interfaces and the Horizon console tool.                                                                                                    |

#### Procedure 4. Create DSR APIGW Admin/Application VMs (Openstack)

| Step# | Procedure                                                          | Description                                                                                                    |
|-------|--------------------------------------------------------------------|----------------------------------------------------------------------------------------------------|
| 3     | Openstack<br>Controller:<br>Check if<br>interface is<br>configured | If DHCP is enabled on Neutron subnet, VM configures the VNIC with the IP<br>address provided in step 2 above.<br>To verify, ping the IP address provided with nova boot command (step 2):<br>\$ ping <ip-provided-during-nova-boot><br/>If the ping is successful, ignore step 5 to configure the interface manually.</ip-provided-during-nova-boot> |
| 4     | Openstack<br>GUI:<br>Manually                                      | <b>Note:</b> If the instance is already configured with an interface and successfully pinging (step 4), then <b>ignore</b> this step to configure the interface manually.                                                                                                    |
|       | configure<br>interface, if                                         | 1. Log into the <b>Horizon</b> GUI as the DSR tenant user.                                                                                                    |
|       | not already                                                        | 2. Go to the <b>Compute/Instances</b> section.                                                                                                    |
|       | done<br>(Optional)                                                 | 3. Click the <b>Name</b> field of the newly created instance.                                                                                                    |
|       | (0)                                                                | 4. Select the <b>Console</b> tab.                                                                                                    |
|       |                                                                    | 5. Login as the <b>admusr</b> user.                                                                                                    |
|       |                                                                    | 6. Configure the network interfaces, conforming with the Network model section.                                                                                                    |
|       |                                                                    | <pre>\$ sudo netAdm addonboot=yesdevice=eth0address=<ip><br/>netmask=<net mask=""></net></ip></pre>                                                                                                    |
|       |                                                                    | <b>Note</b> : The below step of adding gateway should be done only to the externally routable network.                                                                                                    |
|       |                                                                    | \$ sudo netAdm addroute=defaultdevice=eth0<br>gateway= <gateway ip=""></gateway>                                                                                                    |
|       |                                                                    | Verify network connectivity by pinging Gateway of network.                                                                                                    |
|       |                                                                    | \$ ping -c3 <gateway></gateway>                                                                                                    |
|       |                                                                    | Under some circumstances, it may be necessary to configure as many as 6 or more interfaces.                                                                                                    |
|       |                                                                    | 7. Depending on the number of instances, configuring network interfaces (step 6) should be repeated for each network (imi, XSI1, XSI2 etc.)                                                                                                    |
|       |                                                                    | 8. Restart network                                                                                                    |
|       |                                                                    | <pre>\$ service network restart</pre>                                                                                                    |
|       |                                                                    | 9. Reboot the Admin VM. It takes approximately 5 minutes for the VM to complete rebooting.                                                                                                    |
|       |                                                                    | \$ sudo init 6                                                                                                    |
|       |                                                                    | The new VM should now be accessible via both network and Horizon consoles.                                                                                                    |
| 5     | Repeat for<br>other<br>application<br>VMs                          | Repeat steps 1 through 4 for the other application VMs. Use unique labels for the VM names. Assign addresses to all desired network interfaces.                                                                                                    |

# 5.2 Create Instances on KVM/Openstack using Heat Template

## 5.2.1 Download Openstack Template and Parameter Files

| Step #  | Procedure                                                                                                    | Description                                                                          |  |  |
|---------|----------------------------------------------------------------------------------------------------|--------------------------------------------------------------------------------------|--|--|
|         |                                                                                                    |                                                                                      |  |  |
|         | This procedure instructs to select required templates and environment files to be provided while deploying DSR APIGW and DSR stacks. |                                                                                      |  |  |
|         |                                                                                                    |                                                                                      |  |  |
|         |                                                                                                    | spective infrastructures has to be up and running                                    |  |  |
|         | f (v) each step                                                                                                    | as it is completed. Boxes have been provided for this purpose under each step        |  |  |
| number. |                                                                                                    |                                                                                      |  |  |
|         | cedure fails, co                                                                                                    | ontact My ORACLE Support (MOS) and ask for assistance.                               |  |  |
| 1       | Login to                                                                                                    | Login to the Oracle Document Repository.                                             |  |  |
|         | Oracle                                                                                                    | Link: <u>http://docs.oracle.com/en/industries/communications/diameter-signaling-</u> |  |  |
|         | document                                                                                                    | router/index.html                                                                    |  |  |
|         | repository -                                                                                                    |                                                                                      |  |  |
| -       | OHC                                                                                                    |                                                                                      |  |  |
| 2       | Select the                                                                                                    | Select the respective release folder                                                 |  |  |
|         | DSR                                                                                                    | Example: Release 8.6.x                                                               |  |  |
|         | Release                                                                                                    |                                                                                      |  |  |
| 3       | Download                                                                                                    | Login to Openstack controller and navigate to home directory where you want to       |  |  |
|         | HEAT                                                                                                    | store the HEAT templates.                                                            |  |  |
|         | templates                                                                                                    | Download the <b>HEAT Templates</b> zip file.                                         |  |  |
| 4       | Openstack                                                                                                    | 1. Create a new folder with any name for storing the heat templates, under           |  |  |
|         | Controller:                                                                                                    | home directory.                                                                      |  |  |
|         | Unzip the                                                                                                    | Example: '/home/heat_templates'                                                      |  |  |
|         | HEAT                                                                                                    | 2. Store the downloaded heat templates zip file in Step 3, to the above created      |  |  |
|         | templates to                                                                                                    | folder.                                                                              |  |  |
|         | a folder in                                                                                                    |                                                                                      |  |  |
|         | Openstack                                                                                                    | Example : '/home/heat_templates/exampleHeat.zip'                                     |  |  |
|         |                                                                                                    | 3. Unzip the downloaded heat templates.                                              |  |  |
|         |                                                                                                    | unzip /home/heat_templates/exampleHeat.zip                                           |  |  |
| 5       | Determine                                                                                                    | The HEAT templates downloaded contains files for all scenarios. Determine the        |  |  |
|         | the                                                                                                    | appropriate template and parameter files with respect to your requirement.           |  |  |
|         | Template                                                                                                    | The YAML files for DSR APIGW admin/application servers are dsrapigw.yml              |  |  |
|         | and                                                                                                    | and dsrapigw_env.yml.                                                                |  |  |
|         | Environment                                                                                                    | The YAML files for DSR APIGW admin/application servers are dsrapigw.yml              |  |  |
|         | Files                                                                                                    | and dsrapigw_env.yml.                                                                |  |  |
|         |                                                                                                    |                                                                                      |  |  |

#### Procedure 5. Download Openstack HEAT template and parameter files

### 5.2.2 Create DSR APIGW Database and Admin/Application Parameter Files

#### Procedure 6. Create DSR APIGW Database and Admin/Application Parameter Files

| STEP #                                                | Procedure                                                                                                    | Description                                                                                                    |  |
|-------------------------------------------------------|----------------------------------------------------------------------------------------------------|----------------------------------------------------------------------------------------------------|--|
| APIGW an<br><b>Prerequis</b><br>Check off<br>number.x | This procedure instructs how to manually create input parameters file to be provided while deploying DSR APIGW and DSR.<br><b>Prerequisite</b> : All the respective infrastructures has to be up and running<br>Check off ( $$ ) each step as it is completed. Boxes have been provided for this purpose under each step<br>number.x`<br>If this procedure fails, contact My ORACLE Support (MOS) and ask for assistance. |                                                                                                    |  |
| 1                                                     | Openstack<br>Controller:<br>Login to<br>Openstack<br>controller                                                                                                    | Login to the Openstack controller though command line.                                                                                                    |  |
| 2                                                     | Openstack<br>Controller:<br>Create the<br>parameter file                                                                                                    | <ol> <li>Navigate to the folder which is already created in the above procedure<br/>for storing the templates.</li> <li>Create an empty parameter file in this folder, following the below naming<br/>convention just to identify the purpose of the file:</li> <li>For DSR APIGW Admin/Application:<br/></li> <li><b>OSR APIGW Name&gt;_Params.yml</b></li> </ol> |  |

| STEP # | Procedure                                                                 | Description                                                                                                    |
|--------|---------------------------------------------------------------------------|----------------------------------------------------------------------------------------------------|
|        |                                                                           | Example: dsrapigw_Params.yml                                                                                                    |
|        |                                                                           |                                                                                                    |
| 3      | Openstack<br>Controller:<br>Sample File                                   | Refer to 8 for a sample file with the values.<br><b>Note:</b> It is important to keep the Example File handy as this will help in<br>understanding the use of each Key Value pair which is described in the steps<br>below while creating the Parameter File.                                                                                                    |
| 4      | Openstack<br>Controller:<br>Populate the<br>parameters<br>file as follows | <ul> <li>Refer 8 to create the parameter file in YAML format.</li> <li>Note: Make sure the below guidelines are followed while working with the YAML files.</li> <li>The file must end with .yaml extension.</li> <li>YAML must be case-sensitive and indentation-sensitive.</li> <li>YAML doesn't support the use of tabs. Instead of tabs, it uses spaces.</li> <li>1. This file is in YAML format and it contains 'key:value' pairs</li> <li>2. The first key should be 'parameters:' and then followed by the remaining required key/value pairs for the topology</li> <li>3. Refer to 8 for all required key value pairs</li> </ul> |

## 5.2.3 Deploy DSR APIGW Database and Admin/Application using HEAT Templates

This section describes the procedure to deploy DSR APIGW Database and Admin/Application using HEAT templates.

#### Procedure 7. Deploy DSR APIGW Database and Admin/Application using HEAT templates

| STEP #       | Procedure                                                                                       | Description                                                                                |  |  |
|--------------|-------------------------------------------------------------------------------------------------|--------------------------------------------------------------------------------------------|--|--|
| This proce   | This procedure instructs how to deploy HEAT templates to create DSR APIGW admin and application |                                                                                            |  |  |
| stacks.      |                                                                                                 |                                                                                            |  |  |
| Prerequis    | site: All the respecti                                                                          | ve infrastructures has to be up and running. The required input files are all              |  |  |
| available.   |                                                                                                 |                                                                                            |  |  |
| Check off    | () each step as it i                                                                            | s completed. Boxes have been provided for this purpose under each step                     |  |  |
| number.      |                                                                                                 |                                                                                            |  |  |
| If this proc | cedure fails, contact                                                                           | My ORACLE Support (MOS) and ask for assistance.                                            |  |  |
| 1            | Openstack                                                                                       | If not already done, login to the OpenStack CLI                                            |  |  |
|              | Controller:                                                                                     |                                                                                            |  |  |
|              | Login to                                                                                        |                                                                                            |  |  |
|              | OpenStack                                                                                       |                                                                                            |  |  |
| _            | server CLI                                                                                      |                                                                                            |  |  |
| 2            | Openstack                                                                                       | It is required to provide the parameter file as input while deploying the                  |  |  |
|              | Controller:                                                                                     | HEAT templates to create DSR APIGW admin and application stacks.                           |  |  |
|              | Prepare the                                                                                     |                                                                                            |  |  |
|              | input files<br>required for the                                                                 |                                                                                            |  |  |
|              | deployment                                                                                      |                                                                                            |  |  |
| 3            | Openstack                                                                                       | Execute the below OpenStack command to create DSR APIGW admin and                          |  |  |
|              | Controller:                                                                                     | application stack, passing the above 3 input files. Make sure the Template                 |  |  |
|              | Deploy DSR                                                                                      | and Parameter files are selected with respect to DSR APIGW admin and                       |  |  |
|              | APIGW stack                                                                                     | application stack.                                                                         |  |  |
|              |                                                                                                 |                                                                                            |  |  |
|              |                                                                                                 | ananatash atash anata a (DananatanEila naml) t                                             |  |  |
|              |                                                                                                 | openstack stack create -e < <i>ParameterFile.yaml&gt; -</i> t<br>< <i>TemplateFile&gt;</i> |  |  |
|              |                                                                                                 |                                                                                            |  |  |
|              |                                                                                                 |                                                                                            |  |  |
| 4            | Openstack                                                                                       | After the OpenStack create commands are executed, execute the below                        |  |  |
|              | Controller:                                                                                     | command to see the stack creation status:                                                  |  |  |
|              | Verify the stack                                                                                |                                                                                            |  |  |
|              | creation status                                                                                 | <pre>\$ openstack stack show <stackname></stackname></pre>                                 |  |  |
|              |                                                                                                 |                                                                                            |  |  |

| STEP # | Procedure                                                                                                | Description                                                                                                    |
|--------|----------------------------------------------------------------------------------------------------|----------------------------------------------------------------------------------------------------|
|        |                                                                                                    | ID         Name       Status       Created           (uuid)         teststack   CREATE_IN_PROGRESS   (timestamp)                 It will take approximately 2 minutes to complete the creation. Execute the command again to verify the status       \$ openstack stack show <stackname>         \$ openstack stack show <stackname>       ID         Stack Name         Stack Status         950ed51a-cca7-478a-81e4-3d61562c045d       teststack         CREATE_COMPLETE</stackname></stackname> |
| 5      | Openstack<br>Controller:<br>Retrieve<br>required IP's<br>from created<br>stacks                          | <ul> <li>a) Login to openstack GUI with valid credentials.</li> <li>a) Login to openstack GUI with valid credentials.</li> <li>b) Go to Project -&gt; Orchestration -&gt; click on Stacks.</li> <li>iiiiiiiiiiiiiiiiiiiiiiiiiiiiiiii</li></ul>                                                                                                    |
| 6      | <b>Openstack</b><br><b>GUI:</b> Manually<br>configure<br>interface, if not<br>already done<br>(Optional) | <ol> <li>Log into the openstack Horizon GUI</li> <li>Go to the Compute/Instances section</li> <li>Click the Name field of the newly created instance.</li> <li>Select the Console tab</li> </ol>                                                                                                    |

| STEP # | Procedure | Description                                                                                                    |
|--------|-----------|----------------------------------------------------------------------------------------------------|
|        |           | 5. Login as the root user.                                                                                                    |
|        |           | 6. Configure the network interfaces                                                                                                    |
|        |           | <pre>\$ netAdm addonboot=yesdevice=eth0<br/>address=<xmi ip="">netmask=<xmi mask="" net=""><br/>Note: The below step of adding gateway should be done only to<br/>the externally routable network.</xmi></xmi></pre> |
|        |           | <ul> <li>7. Verify network connectivity by pinging Gateway of XMI network.</li> <li>\$ ping -c3 <xmi gateway="" ip=""></xmi></li> </ul>                                                                              |
|        |           | <ol> <li>Depending on the number of instances, configuring network<br/>interfaces (step 6) should be repeated for each network (imi, XSI1,<br/>XSI2 etc.)</li> </ol>                                                 |
|        |           | 9. Restart network                                                                                                    |
|        |           | \$ service network restart                                                                                                    |

**Note**: Refer to DSR APIGW Database section for configuring database. Refer to Configure DSR APIGW Admin/Application Server section for configuring the admin and application servers.

### 6. DSR APIGW Database

The NDB Cluster is a technology that enables clustering of in-memory databases in a shared- nothing system. The shared-nothing architecture enables the system to work with very inexpensive hardware, and with a minimum of specific requirements for hardware or software.

The NDB Cluster is designed not to have any single point of failure. In a shared-nothing system, each component is expected to have its own memory and disk, and the use of shared storage mechanisms such as network shares, network file systems, and SANs is not recommended or supported.

The NDB Cluster integrates the standard MySQL server with an in-memory clustered storage engine called NDB (which stands for "Network DataBase").

An NDB Cluster consists of a set of computers, known as hosts, each running one or more processes. These processes, known as nodes, may include MySQL servers (for access to NDB data), data nodes (for storage of the data), one or more management servers, and possibly other specialized data access programs. When data is stored by the NDB storage engine, the tables (and table data) are stored in the data nodes. Such tables are directly accessible from all other MySQL servers (SQL nodes) in the cluster. Thus, in a payroll application storing data in a cluster, if one application updates the salary of an employee, all other MySQL servers that query this data can see this change immediately.

In addition, a MySQL server that is not connected to an NDB Cluster cannot use the NDB storage engine and cannot access any NDB Cluster data.

The data stored in the data nodes for NDB Cluster can be mirrored; the cluster can handle failures of individual data nodes with no other impact than that a small number of transactions are aborted due to losing the transaction state. Because transactional applications are expected to handle transaction failure, this should not be a source of problems.

Individual nodes can be stopped and restarted, and can then rejoin the system (cluster). Rolling restarts (in which all nodes are restarted in turn) are used in making configuration changes and software upgrades.

### 6.1 Install and Configure MySQL NDB Cluster

# Procedure 8. MySQL NDB Cluster Installation and Configuration

| STEP#             | Procedure                                                                                                    | Description                                                                                                    |  |
|-------------------|----------------------------------------------------------------------------------------------------|----------------------------------------------------------------------------------------------------|--|
| Check off number. | This procedure installs and configures the MySQL NDB Cluster.<br>Check off ( $$ ) each step as it is completed. Boxes have been provided for this purpose under each step number.<br>If this procedure fails, contact My ORACLE Support (MOS) and ask for assistance. |                                                                                                    |  |
| 1.                | Bring up<br>VM's with<br>mysql<br>image                                                                                                    | NDB Cluster has minimum of 6 VM's: 2 VM's for Management Node, 2 VM's for Data Node, 2 VMs for SQL Node.                                                                                                    |  |
| 2.                | SSH to<br>VM's with<br>pem file                                                                                                    | <pre>SSH to VM's with pem file, by executing:<br/># ssh -i <pem file=""> root@ipaddress of vm</pem></pre>                                                                                                    |  |
| 3.                | Set the<br>password<br>for root                                                                                                    | Set the password for root, by executing:<br>passwd                                                                                                    |  |
| 4.                | Disable the firewall                                                                                                    | Disable the firewall on all nodes, by executing:<br>systemctl disable firewalld                                                                                                    |  |
| 5.                | Update<br>config.ini<br>file                                                                                                    | Update config.ini file on all management nodes and on all data nodes<br>under the location /var/lib/mysql-cluster to provide correct<br>ipaddresses of all nodes. Modify DataMemory parameter on all<br>management nodes and data nodes as per the suggestion provided in<br>the below sample file: |  |
|                   |                                                                                                    | [ndb_mgmd]<br>#Management Node1 db1                                                                                                    |  |

| STEP# | Procedure | Description                                                                                                    |
|-------|-----------|----------------------------------------------------------------------------------------------------|
|       |           | NodeId=1                                                                                                    |
|       |           | HostName= <ipaddress managment="" node1="" of=""></ipaddress>                                                                                                    |
|       |           | [ndb_mgmd]                                                                                                    |
|       |           | #Management Node2                                                                                                    |
|       |           | NodeId=2                                                                                                    |
|       |           | HostName= <ipaddress managment="" node2="" of=""></ipaddress>                                                                                                    |
|       |           | [ndbd default]                                                                                                    |
|       |           | NoOfReplicas=2 # Number of replicas                                                                                                    |
|       |           | DataMemory=3072M  # Memory allocate for data<br>storage. Assuming data node is having 4GB RAM. If 64GB<br>RAM profile is used for data nodes , please change it to<br>48GB. Suggested to use Maximum of 75% of your RAM.     |
|       |           | IndexMemory=384M  # Memory allocate for index<br>storage. Assuming data node is having 4GB RAM. If 64GB<br>RAM profile is used for data nodes, please change it to<br>6144M. Suggested to use Maximum of 9.375% of your RAM. |
|       |           | #Directory for Data Node                                                                                                    |
|       |           | DataDir=/var/lib/mysql-cluster                                                                                                    |
|       |           | MaxNoOfAttributes=1000000                                                                                                    |
|       |           | StopOnError=0                                                                                                    |
|       |           | <pre>#<some corresponding="" go="" here.="" in="" more="" nodes.="" parameters="" verify="" will=""></some></pre>                                                                                                    |
|       |           | [ndbd]                                                                                                    |
|       |           | #Data Node 1                                                                                                    |
|       |           | NodeId=3                                                                                                    |
|       |           | HostName= <ipaddress data="" node1="" of=""></ipaddress>                                                                                                    |
|       |           | [ndbd]                                                                                                    |
|       |           | #Data Node 2                                                                                                    |
|       |           | NodeId=4                                                                                                    |
|       |           | HostName= <ipaddress data="" node2="" of=""></ipaddress>                                                                                                    |
|       |           | [mysqld]                                                                                                    |
|       |           | NodeId=5                                                                                                    |
|       |           | HostName= <ipaddress node1="" of="" sql=""> #SQL Node1</ipaddress>                                                                                                    |
|       |           | [mysqld]                                                                                                    |
|       |           | NodeId=6                                                                                                    |

| STEP#     | Procedure                        | Description                                                                                                    |
|-----------|----------------------------------|----------------------------------------------------------------------------------------------------|
| 6.        | Disable and stop mysqld          | Disable & stop mysqld process running on all datanodes, by executing:                                                                                                    |
|           | process                          | systemctl disable mysqld                                                                                                    |
|           |                                  | systemctl stop mysqld                                                                                                    |
|           |                                  |                                                                                                    |
| <b>7.</b> | Update<br>my.cnf file<br>on data | Update my.cnf file on all data nodes, by executing:                                                                                                    |
|           | nodes                            | vi /etc/my.cnf                                                                                                    |
|           |                                  | <pre>[mysqld] # This section already exists, so just add from below lines to my.cnf file</pre>                                                                                                    |
|           |                                  | <pre>max_connections = 350</pre>                                                                                                    |
|           |                                  | <pre>wait_timeout = 300</pre>                                                                                                    |
|           |                                  | <pre>interactive_timeout = 300</pre>                                                                                                    |
|           |                                  | ndbcluster                                                                                                    |
|           |                                  | ndb-connectstring= <ip address1="" mgmt="" node="" of="">,<ip address2="" mgmt="" node="" of=""></ip></ip>                                                                                                    |
|           |                                  | [mysql_cluster]                                                                                                    |
|           |                                  | ndb-connectstring= <ip address1="" mgmt="" node="" of="">,<ip address2="" mgmt="" node="" of=""></ip></ip>                                                                                                    |
|           |                                  | Note: Make sure to update the actual Ip addresses of management nodes.                                                                                                    |
| 8.        | Update                           | Update my.cnf file on all SQL nodes as following:                                                                                                    |
|           | my.cnf file<br>on SQL            | vi /etc/my.cnf                                                                                                    |
|           | nodes                            | [mysqld]# This section already exists, so just add from below lines to my.cnf file                                                                                                    |
|           |                                  | <pre>max_connections = 350</pre>                                                                                                    |
|           |                                  | <pre>wait_timeout = 300</pre>                                                                                                    |
|           |                                  | <pre>interactive_timeout = 300</pre>                                                                                                    |
|           |                                  | ndbcluster                                                                                                    |
|           |                                  | <pre>ndb-connectstring=<ip address1="" mgmt="" node="" of="">,<ip address2="" mgmt="" node="" of=""># IP address for server management node default_storage_engine=ndbcluster# Define default Storage Engine used by MySQL</ip></ip></pre> |
|           |                                  | <pre>[mysql_cluster] ndb-connectstring=<ip address1="" mgmt="" node="" of="">,<ip address2="" mgmt="" node="" of=""># IP address for server management node</ip></ip></pre>                                                                |
|           |                                  | Note: Make sure to update the actual Ip addresses of management nodes.                                                                                                    |

| STEP#    | Procedure                           | Description                                                                                                    |
|----------|-------------------------------------|----------------------------------------------------------------------------------------------------|
| 9.       | Connect SQL<br>node to data<br>node | Execute the following command on all SQL nodes to connect the SQL nodes to Data node:                                                                                                    |
|          |                                     | rm -f /var/lib/mysql-cluster/config.ini                                                                                                    |
| 10.<br>□ | Restart the<br>MySQL<br>service     | Restart the MySQL service on all SQL nodes, by executing:                                                                                                    |
|          |                                     | systemctl start mysqld<br>systemctl enable mysqld                                                                                                    |
| 11.      | Configure<br>root                   | Get the temporary password that is required in the next step, by executing:                                                                                                    |
|          | password on<br>all the SQL<br>nodes | grep 'temporary' /var/log/mysqld.log                                                                                                    |
| 12.<br>□ | Set the<br>MySQL<br>credentials     | Set the MySQL credentials by executing the following command and provide<br>the password for the root user obtained from the previous step and provide<br>new password on all SQL nodes: |
|          |                                     | mysql_secure_installation                                                                                                    |
|          |                                     | Note: Please make note of the password set for mysql during this process.                                                                                                    |
|          |                                     | <pre>[root@vmdk-datanode ~]# mysql_secure_installation</pre>                                                                                                    |
|          |                                     | Reset the password and answer the following questions as suggested:                                                                                                    |
|          |                                     | Change the password for root ? ((Press y Y for Yes, any other key for No) : y                                                                                                    |
|          |                                     | Do you wish to continue with the password provided? (Press y Y for Yes, any other key for No) : y                                                                                        |
|          |                                     | Remove anonymous users? (Press y Y for Yes, any other key for No) : y                                                                                                    |
|          |                                     | Disallow root login remotely? (Press y Y for Yes, any other key for No) :n                                                                                                    |
|          |                                     | Remove test database and access to it? (Press y Y for Yes, any other key for No) : n                                                                                                    |
|          |                                     | Reload privilege tables now? (Press y Y for Yes, any other key for No) : y                                                                                                    |
|          |                                     | Once all the questions are answered, the following message is displayed:                                                                                                    |
|          |                                     | Success & All Done                                                                                                    |
| 13.<br>□ | Login to<br>MySQL                   | Login to MySQL, by executing:                                                                                                    |
|          |                                     | mysql -u root -p                                                                                                    |
| 4.4      | Orresta                             | Note: Use the configured password for the root user.                                                                                                    |
| 14.      | Create a new user                   | Create a new user, by executing:                                                                                                    |
|          |                                     | CREATE USER 'mysqluser'@'localhost' IDENTIFIED BY<br>' <newpasswordhere>';</newpasswordhere>                                                                                             |
|          |                                     |                                                                                                    |

| STEP#    | Procedure                                                    | Description                                                                                                    |
|----------|--------------------------------------------------------------|----------------------------------------------------------------------------------------------------|
|          |                                                              | Here a user named mysqluserand is created provided with necessary grants.                                                                                                    |
|          |                                                              | <b>Note</b> : Any username of your choice can be created but changes need to be made accordingly for all commands provided in further steps. It is suggested to create same username on all SQL nodes. |
| 15.      | MySQL user                                                   | Set the MySQL user password to never expire, by executing:                                                                                                    |
|          | password<br>should never<br>be expired                       | ALTER USER 'mysqluser'@'localhost' PASSWORD EXPIRE NEVER;                                                                                                    |
| 16.<br>□ | Create<br>database<br>gatekeeper                             | Create database gatekeeper, by executing:                                                                                                    |
| 47       |                                                              | CREATE DATABASE gatekeeper;                                                                                                    |
| 17.      | Grant<br>privileges                                          | Grant privileges to the newly created user, by executing:                                                                                                    |
|          |                                                              | GRANT ALL PRIVILEGES ON gatekeeper.* TO 'mysqluser'@'%'<br>Identified By ' <newpasswordhere>'; FLUSH PRIVILEGES;<br/>EXIT;</newpasswordhere>                                                           |
| 18.<br>□ | Login to<br>mysql                                            | Login to mysql with the newly created user and provide the corresponding password, by executing:                                                                                                    |
|          |                                                              | mysql -u mysqluser -p                                                                                                    |
| 19.      | Check that the gatekeeper database is visible, by executing: |                                                                                                    |
|          | visibility of<br>gatekeeper<br>database                      | SHOW DATABASES;                                                                                                    |
| 20.      | Verify on all<br>SQL nodes                                   | Make sure that steps applicable for SQL node are followed on all SQL/API nodes, such as from steps 9 to 18.                                                                                            |
| 21.      | Initialize<br>ndb_mgmd                                       | To initialize the ndb_mgmd process on all NDB management nodes, execute:                                                                                                    |
|          | process                                                      | <pre>sudo chmod +x /etc/init.d/ndb_mgmd chkconfigadd ndb_mgmd</pre>                                                                                                    |
|          |                                                              | service ndb_mgmd start                                                                                                    |
| 22.      | Start ndbd<br>process                                        | To start ndbd process on all the data nodes, execute:                                                                                                    |
|          |                                                              | sudo chmod +x /etc/init.d/ndbd chkconfigadd ndbd<br>service ndbd start                                                                                                    |
| 23.      | Restart all                                                  | Restart all the VM's of the NDB cluster.                                                                                                    |
|          | the VM's of<br>the NDB<br>cluster                            | Once all the VM's are up and available then the NDB Cluster should be working fine. But make sure management node's are started first before data nodes and SQL nodes.                                 |
|          |                                                              | It would be good to follow the order of VM's restart, Management nodes $\rightarrow$ Data Nodes $\rightarrow$ SQL Nodes.                                                                               |
|          |                                                              | Verify that cluster is up and running as per specified in the next step.                                                                                                    |
| 24.      | Check the<br>other node<br>status from                       | Check the status of other nodes from the NDB management node, by executing:                                                                                                    |
|          | NDB<br>management                                            | ndb_mgm> show                                                                                                    |
| 25.      | Create tables                                                | Create tables on NDBCluster SQL node1 as below:                                                                                                    |
| l        |                                                              |                                                                                                    |

| STEP# | Procedure                                                             | Description                                                                                                    |
|-------|-----------------------------------------------------------------------|----------------------------------------------------------------------------------------------------|
|       | NDBCluster<br>SQL node1                                               | <pre>SSH to SQL Node VM as root and scp the provided schema (gatekeeper.sql) file to the current folder location. Enter the command: mysql -u <new mysql="" user=""> -p gatekeeper &lt; schemafile Provide the new mysql user password at prompt. Example: mysql -u mysqluser -p gatekeeper &lt; gatekeeper.sql The mysqluser in the above example has to be replaced with appropriate new user created for mysql.</new></pre>                                                                                                    |
|       |                                                                       | Verify that all tables are created.                                                                                                    |
| 26.   | Create stored<br>procedure on<br>all SQL<br>nodes                     | Create the required stored procedure on all SQL nodes as below:<br>mysql -u mysqluser -p gatekeeper<br>< scef_apn_rate_control_sp.sql<br>mysql -u mysqluser -p gatekeeper <<br>scef_me_groupreport_gt_delete.sql<br>mysql -u mysqluser -p gatekeeper <<br>scef_me_groupreport_gt_update.sql<br>Note: Copy the gatekeeper.sql and scef_apn_rate_control_sp.sql<br>to Database SQL Nodes that are available in Admin/AppServer VMs under<br>the location /u02/app/oracle/scripts/.<br>Copy the gatekeeper.sql, scef_apn_rate_control_sp.sql,<br>scef_me_groupreport_gt_update.sql to Database SQL Nodes that<br>are available in Admin/AppServerVMs under the location<br>/u02/app/oracle/scripts/. |
| 27.   | Grant<br>required<br>permission                                       | SSH to all SQL nodes as root and grant the required permissions, by<br>executing:<br>mysql -u root -p<br>GRANT SELECT ON mysql.proc TO 'mysqluser'@'%';                                                                                                    |
| 28.   | Remove the<br>file<br>auto.cnf<br>and restart all<br>the SQL<br>nodes | SSH to all SQL nodes to remove the file /var/lib/mysql/auto.cnf by<br>executing below command and restart all SQL node VMs :<br>rm -f /var/lib/mysql/auto.cnf                                                                                                    |

**Note**: It is good to take regular backups of the database at least once in a week on regular basis. Refer to section 3 of *DSR API Gateway Disaster Recovery Guide* for the detailed steps. Follow the approach mentioned in Section 3.1.1 section. For manual approach, refer to section 3.1.2.

# 7. Configure DSR APIGW Admin/Application Server

### Procedure 9. Configure DSR APIGW Admin/Application Server

| STEP #                  | Procedure                                                                                                    | Description                                                                                                    |  |  |
|-------------------------|----------------------------------------------------------------------------------------------------|----------------------------------------------------------------------------------------------------|--|--|
| This proce<br>Prerequis | This procedure describes how to install and configure DSR APIGW Admin and Application Servers.<br><b>Prerequisite</b> : All the respective infrastructures must be up and running.<br>Check off ( $$ ) each step as it is completed. Boxes have been provided for this purpose under each step |                                                                                                    |  |  |
| number.                 | number.                                                                                                    |                                                                                                    |  |  |
| If this proc            | this procedure fails, contact My ORACLE Support (MOS) and ask for assistance.                                                                                                    |                                                                                                    |  |  |
|                         | file (key-pair)                                                                                                    | 1. Log in to the Openstack controller console.                                                                                                    |  |  |
|                         | used to create<br>the VMs to                                                                                                    | 2. Copy the pem file from the opentack controller to the Admin server in any location by executing the following command:                                                                                                    |  |  |
|                         | Admin server in any location.                                                                                                    | \$ scp -i /root/dsr-keypair.pem /root/ dsr-<br>keypair.pem admusr@ <aminserverip>:/u02</aminserverip>                                                                                                    |  |  |
|                         |                                                                                                    | <b>Note</b> : PEM certificates are frequently used for web servers as they can easily be translated into readable data using a simple text editor. When a PEM encoded file is opened in a text editor, it contains different headers and footers. For creating a PEM file, refer to Appendix C. |  |  |
| 2                       | Log in to the<br>Admin server                                                                                                    | 1. Log in to the <b>Admin</b> server.                                                                                                    |  |  |
|                         | and fill in the                                                                                                    | 2. Navigate to /u02/app/oracle/scripts/                                                                                                    |  |  |
|                         | ocsg.propert<br>ies file with all                                                                                                    | <pre>\$ cd /u02/app/oracle/scripts/</pre>                                                                                                    |  |  |
|                         | required input<br>data for the                                                                                                    | <ol> <li>Edit the ocsg.properties file to add respective property values<br/>in the file.</li> </ol>                                                                                                    |  |  |
|                         | script.                                                                                                    | For information about the properties and its parameters, refer to Appendix B.                                                                                                    |  |  |
| 3                       | Modify database details in                                                                                                    | 1. Log in to the <b>Admin</b> server and all <b>App servers</b> .                                                                                                    |  |  |
|                         | dsrapigw_def                                                                                                    | 2. Navigate to /u02/app/oracle/scripts/                                                                                                    |  |  |
|                         | ault_params.<br>rsp                                                                                                    | <pre>\$ cd /u02/app/oracle/scripts/</pre>                                                                                                    |  |  |
|                         | - 1                                                                                                    | <ol> <li>Edit the dsrapigw_default_params.rsp file and modify the following parameters:</li> </ol>                                                                                                    |  |  |
|                         |                                                                                                    | DATABASE_USER_NAME= <provide created<br="" mysql="" user="">while configuring database. Ex:mysqluser&gt;<br/>DATABASE_USER_PASSWORD=<provide above<="" of="" password="" td=""></provide></provide>                                                                                             |  |  |
|                         |                                                                                                    | mentioned user><br>DATABASE_HOST_NAME= <ipaddress of="" sqlnode1=""><br/>DATABASE_PORT=3306</ipaddress>                                                                                                    |  |  |
| 4                       | Execute the                                                                                                    | Execute the script from the Admin server:                                                                                                    |  |  |
|                         | script                                                                                                    | 1. Log in to the <b>Admin</b> server.                                                                                                    |  |  |
|                         |                                                                                                    | 2. Navigate to /u02/app/oracle/scripts                                                                                                    |  |  |
|                         |                                                                                                    | 3. Execute the command:                                                                                                    |  |  |
|                         |                                                                                                    | python configureOCSGSingleTier.py                                                                                                    |  |  |
| 5                       | Monitor the                                                                                                    | From the Admin server, verify the logs as follows:                                                                                                    |  |  |
|                         | screen or verify the log file for                                                                                                    | 1. Log in to the <b>Admin</b> server.                                                                                                    |  |  |
|                         | completion                                                                                                    | 2. Navigate to /u02/app/oracle/scripts                                                                                                    |  |  |
|                         |                                                                                                    | 3. Execute the command: vim ocsg_install.log                                                                                                    |  |  |
|                         |                                                                                                    | Note: The log file name is configured in the ocsg.properties file.<br>Installation takes a few minutes to complete, and a message "DSR APIGW<br>Configuration Successful" is displayed after the completion.                                                                                    |  |  |

| STEP # | Procedure         | Description                                                             |
|--------|-------------------|-------------------------------------------------------------------------|
| 6      | Verify the        | Verify the interface accessibility by opening the GUI Interface IP in a |
|        | interface         | browser window. For the port information, refer to the Network model.   |
|        | accessibility     |                                                                         |
| 7      | Creation of Multi | See Multi Data Source Creation to create multi data sources.            |
|        | data source       |                                                                         |
|        |                   |                                                                         |

#### 8. Multi Data Source Creation

- 1. Shutdown all the App servers.
- 2. Click Lock & Edit option on the left-hand side of the Change Center section in the Admin (Weblogic) console.
- 3. Navigate to Data source page, **Domain Structure**  $\rightarrow$  **Services**  $\rightarrow$  **Data Sources**.
- 4. Create data source named wlng.datasource1 by clicking on New in the section "Data Sources (Filtered - More Columns Exist)" and select the option "Generic Data Source". Provide Name, JNDI Name & select Database Type as shown in the screen below and click Next.

| Back Next Finish Cancel                        |                                |
|------------------------------------------------|--------------------------------|
| JDBC Data Source Properties                    |                                |
| The following properties will be used to ident | tfy your new 30BC data source. |
| Indicates required fields                      |                                |
| What would you like to name your new JDBC d    | iata source?                   |
| Hame:                                          | wing.datasource1               |
| What scope do you want to create your data s   | aurce in 7                     |
| Scope:                                         | Global 🛩                       |
| What JNDI name would you like to assign to yo  | our new JDBC Data Source?      |
| DINDE Name:                                    |                                |
| wing.datasourcel                               |                                |
|                                                |                                |
|                                                |                                |
|                                                |                                |
|                                                | Å                              |
| What database type would you like to select?   | 4                              |

5. Select Database Driver as shown in the screen below and click Next:

| Create a New JDBC Data Se  | purce                                                                                                    |
|----------------------------|----------------------------------------------------------------------------------------------------|
| Bock Next Print            | Cancel                                                                                                    |
| JDBC Data Source Prope     | rtles                                                                                                    |
| The following properties w | il be used to identify your new JDBC data source.                                                                                    |
| Database Type:             | stysiqu.                                                                                                    |
| What database driver would | you like to use to create database connections? Note: * indicates that the driver is explicitly supported by Oracle WebLogic Server. |
| Database Driver:           | MySQL's Driver (Type 4) Versions:using com.mysql.jdbc.Driver                                                                         |
| Bock Nest, First           | Cancel                                                                                                    |

6. Check the box against "Supports Global Transactions", and the One-phase Commit option would be auto selected, then click Next.

| Conste a New XD&C Data Se      |                                                                                                    |
|--------------------------------|----------------------------------------------------------------------------------------------------|
| And And Press                  | Canant                                                                                                    |
| Transaction Options            |                                                                                                    |
| The neve selected nervitit     | XIIIC driver to create dataliane connection in your new data acource.                                                                                                    |
| bees this date source suppo    | rt deliter threesections? If yes, please choese the transaction protocol for this data source.                                                                                                    |
| 😴 Supports Global Tran         | siction                                                                                                    |
| Select this option if yea were | the enable non XX.XBIC connections from the data source to pertropelse as global transportions using the Cogging cast Assource (LLP) transportion upbrication. Recommended in place of Emilde Two-Hase Commit,                       |
| C Legging Last Resser          | 08                                                                                                    |
| alad. This option IF you ware  | the enable mar SA 200 connections from the data source to emaining perlogation in global triessections using 21%. Solid: This option only if your application can talenale heavitic conditions.                                      |
| Timulate Two-Phase C           | localit.                                                                                                    |
| ielest this option if you were | the enable scie-30, 2007 connections from the data source to participate in global transactions using the area please connect to enaction processing. With the option, we after resources can participate in the global transaction. |
| 🖲 Gee Phase Connel             |                                                                                                    |
| ant int from                   | Censel.                                                                                                    |

7. Provide Database Name as "gatekeeper", Host Name as "Ip of SQL Node1", Port as "3306", Database User Name is the new user name created while configuring SQL on SQL node1 during MySQL setup creation. Provide the corresponding password and click Next.

| reate a new IDBC Data himroe                      |                                             |
|---------------------------------------------------|---------------------------------------------|
| Nack Next Finance Cancel                          |                                             |
| Connection Properties                             |                                             |
| Define Connection Properties.                     |                                             |
| What is the name of the database you would        | 1 like to connect to?                       |
| Datahase Barnet                                   | gatekenper                                  |
| What is the name or <b>P</b> address of the datab | use server?                                 |
| Host Hame:                                        | 10.75.217.83                                |
| What is the port on the database server use       | d to connect to the detailane?              |
| Port:                                             | 3306                                        |
| What database account user name do you in         | with to use to create datatase connections? |
| Database User Baden:                              | mysqluser                                   |
| What is the database account password to u        | ee to create database connections?          |
| Paerword:                                         | *******                                     |
| Confirm Pasiaword:                                |                                             |
| Back Besz Firmen Gancel                           |                                             |

#### 8. In this step, modify the URL as

jdbc:mysql://ipaddress:3306/gatekeeper?useUnicode=yes&characterEncoding=UT F-8 i.e., add "?useUnicode=yes&characterEncoding=UTF-8" at the end of existing url. The remaining can be left as is and test the connection by clicking on **Test Configuration** option, which should show connection is fine. Once connection is tested and found to be fine. Click **Next**.

| est Configuration Back Next Finish Car                                                                                                    | ncel                                                                                              |
|----------------------------------------------------------------------------------------------------|---------------------------------------------------------------------------------------------------|
| Test Database Connection                                                                                                    |                                                                                                   |
| Test the database availability and the connection prop                                                                                                    | perties you provided.                                                                             |
| What is the full package name of JDBC driver class use                                                                                                    | d to create database connections in the connection pool?                                          |
| Note that this driver class must be in the classpath of i                                                                                                    | any server to which it is deployed.)                                                              |
| Driver Class Name:                                                                                                    |                                                                                                   |
|                                                                                                    | com.mysql.jdbc.Driver                                                                             |
| What is the URL of the database to connect to? The fo                                                                                                    | rmat of the URL varies by JDBC driver.                                                            |
| URL:                                                                                                    | jdbc:mysql://10.75.217.83:3306/gatekeeper                                                         |
| What database account user name do you want to use                                                                                                    | to create database connections?                                                                   |
| Database User Name:                                                                                                    | mysqluser                                                                                         |
|                                                                                                    |                                                                                                   |
| What is the database arrownt naccound to use to creat                                                                                                    | ta database remarking?                                                                            |
| What is the database account password to use to crea                                                                                                    |                                                                                                   |
|                                                                                                    | ite database connections?<br>Issword in the Password field instead of the Properties field below) |
|                                                                                                    |                                                                                                   |
| Note: for secure password management, enter the pa                                                                                                    | issword in the Password field instead of the Properties field below)                              |
| Note: for secure password management, enter the pa                                                                                                    | issword in the Password field instead of the Properties field below)                              |
| Note: for secure password management, enter the pa                                                                                                    | staword in the Plassword field instead of the Properties field below)                             |
| Note: for secure password management, enter the pa<br>Password:<br>Confirm Password:<br>What are the properties to pass to the JDBC driver who                | staword in the Plassword field instead of the Properties field below)                             |
| Note: for secure password management, enter the pa<br>Password:<br>Confirm Password:                                                                          | staword in the Plassword field instead of the Properties field below)                             |
| Note: for secure password management, enter the pa<br>Password:<br>Confirm Password:<br>What are the properties to pass to the JDBC driver who<br>Properties: | staword in the Plassword field instead of the Properties field below)                             |

9. Check infront of WLNG SINGLETIER Cluster as shown in the screen below and click Finish.

| you don't select a target, the data source will be created but not deployed. You will need to deploy the data source at a later tree |
|----------------------------------------------------------------------------------------------------|
|                                                                                                    |
|                                                                                                    |
|                                                                                                    |
|                                                                                                    |
|                                                                                                    |
|                                                                                                    |
|                                                                                                    |

- 10. Similarly create datasource "wlng.datasource2" by repeating steps followed to create wlng.datasource1. The wlng.datasource2 needs to be provided with SQL node2 details. If more datasources are required, please repeat the steps followed to create wlng.datasource1 and provide corresponding SQL node details.
- 11. Delete the existing datasource "wlng.datasource" as we have to create multi datasource with the same name.

To delete datasource "wlng.datasource":

- a. Navigate to **Domain Structure**  $\rightarrow$  **Services**  $\rightarrow$  **Data Sources**
- b. Check the box against this datasource and click **Delete** in the section "Data Sources (Filtered More Columns Exist)".
- c. Click **Yes** when prompted for re-confirmation.

12. Click **New** in the "Data Sources (Filtered - More Columns Exist)" section to create new multi datasource by selecting the option "**Mutli Data Source**". Provide **Name**, **JNDI Name** and **Algorithm Type**, as shown in the screen below and click **Next**:

| reate a New JDBC Multi Data Source                                                                                                    |                                |
|----------------------------------------------------------------------------------------------------|--------------------------------|
| Back Next Finish Cancel                                                                                                    |                                |
| Configure the Multi Data Source                                                                                                    |                                |
| The following properties will be used to identify your new JDBC multi data source.                                                                                                    |                                |
| * Indicates required fields                                                                                                    |                                |
| What would you like to name your new JDBC multi data source?                                                                                                    |                                |
| a∰ *Name:                                                                                                    | wing.datasource                |
| What scope do you want to create your JDBC Multi Data Source in ?                                                                                                    |                                |
| Scope:                                                                                                    | Global 🗡                       |
| What JNDI name would you like to assign to your new JDBC multi data source?                                                                                                    |                                |
| 🚝 * JNDI Name:                                                                                                    |                                |
| wlng.datasource                                                                                                    |                                |
|                                                                                                    |                                |
|                                                                                                    |                                |
| What algorithm type for this JDBC Multi Data Source would you like to select?                                                                                                    |                                |
| 🛃 Algorithm Type:                                                                                                    | Load-Balancing 🗡               |
| Back Next Finish Cancel                                                                                                    |                                |
| Check against "WLNG_SINGLETIER_Cluster" as                                                                                                    | shown in screen below and clic |
| Create a New JDBC Multi Data Source                                                                                                    |                                |
| Back Next Finish Cancel                                                                                                    |                                |
| Select Targets                                                                                                    |                                |
| You can select one or more targets to deploy your new JDBC Multi Data Source.                                                                                                    |                                |
| Comments and the second second s |                                |

14. Choose Non-XA Driver as shown in the screen below and click Next.

AdminServer

WUNG\_SINGLETIER\_Cluster

All servers in the cluster

Part of the cluster

AppServer1

Back Next Finish Cancel

Clusters

| Create a New JDBC Multi Data Source                                                                        |
|----------------------------------------------------------------------------------------------------|
| Back Next Finish Cancel                                                                                    |
| Select Data Source Type                                                                                    |
| Please select type (XA or Non-XA) of data source you would like to add to your new JDBC Multi Data Source. |
| 🗌 XA Driver                                                                                                |
| Non-XA Driver                                                                                              |
| Back Next Finish Cancel                                                                                    |

15. The wlng.datasource1 and wlng.datasource2 will be available under "Available" area, move them under "Chosen" area as shown in the screen below and click Finish.

| Create a New JDBC Multi Data Sou | rce                                         |                          |
|----------------------------------|---------------------------------------------|--------------------------|
| Back Next Finish Cancel          |                                             |                          |
| Add Data Sources                 |                                             |                          |
| What JDBC Data Sources would you | ike to add to your new JDBC Multi Data Sour | rce?                     |
| Data Sources:                    |                                             |                          |
| Available:                       | Chosen:                                     | Create a New Data Source |
| wing.localTX.datasource          | > wing.datasource1                          |                          |
|                                  | wing.datasource2                            |                          |
|                                  | »»                                          |                          |
|                                  | <                                           | $\bigtriangledown$       |
|                                  | ≪≪                                          | X                        |
|                                  |                                             |                          |
|                                  |                                             |                          |
| Back Next Finish Cancel          |                                             |                          |
|                                  |                                             |                          |

Note: There will be wlng.datasource1, wlng.datasource2, and so on. If there are more datasources then they would also need to be moved under Chosen section.

- 16. Navigate to **DomainStructure**  $\rightarrow$  **Environment**  $\rightarrow$  **Clusters.** 
  - a. Click on WLNG\_SINGLETIER\_Cluster
  - b. Navigate to Migration tab under Configuration tab.
  - c. Change "Data Source For Automatic Migration:" to wlng.datasource as shown in the screen below and click Save.

| ettings fo  | er WUM  | G_SINGLETI      | ER_Cheste  | er             |                 |                        |                |               |                       |          |               |        |
|-------------|---------|-----------------|------------|----------------|-----------------|------------------------|----------------|---------------|-----------------------|----------|---------------|--------|
| onfigura    | stion   | Monitoring      | Control    | Deployments    | Services        | Notes                  |                |               |                       |          |               |        |
| General     | JTA     | Messaging       | Servers    | Replication    | Higration       | Singleton Services     | Scheduling     | Overload      | Health Monitoring     | HTTP     | Coherence     |        |
| ave         |         |                 |            |                |                 |                        |                |               |                       |          |               |        |
| If a cluste | ered se | rver fails, Nod | de Manager | can automatica | ily restart the | server and its service | s on another n | iachinė. This | page allows you to sp | edfy the | machines when | e Node |
| Candi       | date /  | tachines Fo     | r Nigratal | ble Servers:   |                 |                        |                |               |                       |          |               |        |
| Available   | 6       |                 |            | Chosen:        |                 |                        |                |               |                       |          |               |        |
|             | entiet  |                 |            | >              |                 |                        |                |               |                       |          |               |        |
| ma          | chine,  | App5erver       | 1          | 8              |                 |                        |                |               |                       |          |               |        |
|             |         |                 |            | 2              |                 |                        |                |               |                       |          |               |        |
|             |         |                 |            |                |                 | 32                     |                |               |                       |          |               |        |
|             |         |                 |            | 8              |                 |                        |                |               |                       |          |               |        |
| E Higra     | tion B  | asis:           | -          |                |                 |                        |                | Database      | ×                     |          |               |        |
| 🔁 Data !    | Source  | e For Autom     | atic Higr  | ation:         | -               |                        | -              | wing.data     | isource               | - New    | )             |        |
| -           | _       |                 | ame:       | -              |                 |                        |                |               | ini -                 |          | en'           |        |

17. Now navigate back to Data Sources page, click New and select "Generic Data Source". Provide Name, JNDI Name & Database Type as shown in the screen below and click Next.

| Create a New JDBC Data Source                                               |                          |
|-----------------------------------------------------------------------------|--------------------------|
| Back Next Finish Cancel                                                     |                          |
| JDBC Data Source Properties                                                 |                          |
| The following properties will be used to identify your new JDBC data source | ce.                      |
| * Indicates required fields                                                 |                          |
| What would you like to name your new JDBC data source?                      |                          |
| 🔁 * Name:                                                                   | wing.localTX.datasource1 |
| What scope do you want to create your data source in ?                      |                          |
| Scope:                                                                      | Global 🔨                 |
| What JNDI name would you like to assign to your new JDBC Data Source?       |                          |
| 街 JNDI Name:                                                                |                          |
| wlng. <u>localTX</u> .datasource1                                           |                          |
| -                                                                           |                          |
| What database type would you like to select?                                |                          |
| Database Type:                                                              | MySQL                    |
| Back Next Finish Cancel                                                     |                          |

18. Select Database Driver as shown in the screen below:

| Create a New JDBC Data Source            |                                                                                                    |
|------------------------------------------|----------------------------------------------------------------------------------------------------|
| Back Next Finish Cancel                  |                                                                                                    |
| JDBC Data Source Properties              |                                                                                                    |
| The following properties will be used to | ) identify your new JDBC data source.                                                                                    |
|                                          |                                                                                                    |
| Database Type:                           | MySQL                                                                                                    |
| What database driver would you like to   | use to create database connections? Note: * indicates that the driver is explicitly supported by Oracle WebLogic Server. |
| Database Driver:                         | MySQL's Driver (Type 4) Versions:using com.mysql.jdbc.Driver                                                             |
| Back Next Finish Cancel                  |                                                                                                    |

19. Remove the check against the selection, as shown in the screen below and click Next.

| create a New JOBC Data So            | arcs                                                                                                    |
|--------------------------------------|----------------------------------------------------------------------------------------------------|
| Red fresh Frish Co                   | enal.                                                                                                    |
| Transaction Options                  |                                                                                                    |
| You have selected non-KA 30          | BC (Invertial create database connection in your resi dalla dourde,                                                                                                    |
| Cose the data assure support         | global transactions? If year, please choices the transaction protocol for this data searces.                                                                                                    |
| Supports Global Trans                | sactions.                                                                                                    |
| Select the option if you want t      | to endole ner NA XX8C connections from the data source to participate in global transactione using the Logging Last Resource (LVI) transaction optimization. Recommended in place of Exclude Two-Phase Commit.                                                                                                    |
| Logging Last Resource                |                                                                                                    |
| elect the option if you want t       | to enable non-NA XXXC connections from the data source to enable participation in global transactions using JTA. Select this splice only if your application can believe heavistic conditions.                                                                                                    |
| Emulate Two-Phose C                  | censed.                                                                                                    |
|                                      | to enable non-SA 2000 connections from the data source to periodoptie in global banactories using the env phase connect transactor processing. With the option, no other resources can periodoptie in global transactors,                                                                                                    |
| <ul> <li>One Phase Commit</li> </ul> |                                                                                                    |
| Back Frenc From Co                   | and the second second se |
|                                      |                                                                                                    |

Note: The checkbox against "Supports Global Transactions" is not checked.

20. Provide Database Name as "gatekeeper", Host Name as "Ip of SQL Node1", Port as "3306", Database User Name is the new user name created while configuring SQL on SQL node1 during MySQL setup creation. Provide the corresponding password and click Next.

| onnection Properties                                    |                              |  |
|---------------------------------------------------------|------------------------------|--|
| Define Connection Properties.                           |                              |  |
| What is the name of the database you would like to conn | ct to?                       |  |
| Database Name:                                          | gatekeeper                   |  |
| What is the name or IP address of the database server?  |                              |  |
| Host Name:                                              | 10.75.217.83                 |  |
| What is the port on the database server used to connect | to the database?             |  |
| Port                                                    | 3306                         |  |
| What database account user name do you want to use to   | create database connections? |  |
| Database User Name:                                     | mysgiluser                   |  |
| What is the database account password to use to create  | database connections?        |  |
| Password:                                               | •••••                        |  |
| Confirm Password:                                       |                              |  |

21. In this step, modify URL to look as

jdbc:mysql://ipaddress:3306/gatekeeper?useUnicode=yes&characterEncoding=UT

#### F-8 i.e., after correcting ipaddress of SQL node1, add

"?useUnicode=yes&characterEncoding=UTF-8" at the end of url. The remaining can be left as is. Test the connection by clicking on **Test Configuration** that would show the connection is fine. Once connection is tested and found to be fine. Click **Next**.

| Test Configuration Back Next Finish Cancel                                            |                                                    |
|---------------------------------------------------------------------------------------|----------------------------------------------------|
| Test Database Connection                                                              |                                                    |
| Test the database availability and the connection properties you provid               | ed.                                                |
| What is the full package name of JDBC driver class used to create databa              | ase connections in the connection pool?            |
| (Note that this driver class must be in the classpath of any server to whi            | ch it is deployed.)                                |
| Dian day have                                                                         |                                                    |
| Driver Class Name:                                                                    | com.mysql.jdbc.Driver                              |
| What is the URL of the database to connect to? The format of the URL $\boldsymbol{v}$ | aries by JDBC driver.                              |
| URL:                                                                                  | jdbc:mysql://10.75.217.83:3306/gatekeeper          |
| What database account user name do you want to use to create databa                   | se connections?                                    |
| Database User Name:                                                                   | mysqluser                                          |
| What is the database account password to use to create database conn                  | ections?                                           |
| (Note: for secure password management, enter the password in the Pas                  | sword field instead of the Properties field below) |
| Password:                                                                             | •••••                                              |
|                                                                                       |                                                    |
| Confirm Password:                                                                     | •••••                                              |
| What are the properties to pass to the JDBC driver when creating datab                | ase connections?                                   |
| Properties:                                                                           | 1                                                  |
| user=mysqluser                                                                        |                                                    |
|                                                                                       |                                                    |
|                                                                                       |                                                    |
|                                                                                       |                                                    |

#### Do not miss to update the URL in the above step with

jdbc:mysql://ipaddress:3306/gatekeeper?useUnicode=yes&characterEncoding=UT F-8, otherwise cyrillic cannot be supported.

22. Check against "WLNG SINGLETIER Cluster" as shown in the screen below and click Next.

| Select Targets                                             |                                                                |
|------------------------------------------------------------|----------------------------------------------------------------|
| You can select one or more targets to deploy your new 3060 | C data source. If you don't select a target, the data source w |
| Servers                                                    |                                                                |
| AdminServer                                                |                                                                |
| Clusters                                                   |                                                                |
| WLNG_SINGLETIER_Cluster                                    |                                                                |
| All servers in the cluster                                 |                                                                |
| Part of the cluster                                        |                                                                |
| AppServer1                                                 |                                                                |

23. Similarly create another data source named "wlng.localTX.datasource2" by repeating steps followed to create "wlng.localTX.datasource1". If more data sources are required, repeat the

Create a filew JDBC Data Source

steps followed to create wlng.datasource1 and provide corresponding SQL node details. The wlng.localTX.datasource2 should be provided with SQL node 2 details.

- 24. Delete the existing datasource named "wlng.localTX.datasource" to create multi data source with the same name. To delete datasource "wlng.localTX.datasource", check the box against this datasource and click **Delete** in the section "**Data Sources** (Filtered More Columns Exist)" on the data source. Click **Yes** when asked for re-confirmation.
- 25. On Data Source page, click New and select "Multi Data Source" to create data source named "wlng.localTX.datasource". Name: wlng.localTX.datasource

JNDI Name: wlng.localTX.datasource

#### Algorithm Type: Failover

Check against "WLNG\_SINGLETIER\_Cluster" as shown in the screen below and click Next. Create a New JDBC Multi Data Source

|     | Back Next Finish Cancel                                                       |  |
|-----|-------------------------------------------------------------------------------|--|
|     | Select Targets                                                                |  |
|     | You can select one or more targets to deploy your new JDBC Multi Data Source. |  |
|     | Servers                                                                       |  |
|     | AdminServer                                                                   |  |
|     | Clusters                                                                      |  |
|     |                                                                               |  |
|     | All servers in the cluster                                                    |  |
|     | Part of the cluster                                                           |  |
|     | AppServer1                                                                    |  |
|     | Back Next Finish Cancel                                                       |  |
| 26. | Choose Non-XA Driver as shown in the screen below and click <b>Next</b> .     |  |
|     | Create a New JDBC Multi Data Source                                           |  |
|     | Back Next Finish Cancel                                                       |  |
|     | Select Data Source Type                                                       |  |

Please select type (XA or Non-XA) of data source you would like to add to your new JDBC Multi Data Source.

| XA Driver               |  |
|-------------------------|--|
| Non-XA Driver           |  |
| Back Next Finish Cancel |  |

27. The wlng.localTX.datasource1 and wlng.localTX.datasource2 will be available under "Available", and must be moved under "Chosen" as shown in the screen below, then click Finish.

| Create a New JDBC Multi Data Source |                |                                 |                             |                          |  |  |
|-------------------------------------|----------------|---------------------------------|-----------------------------|--------------------------|--|--|
| Back Next Finish Cancel             |                |                                 |                             |                          |  |  |
| Add Data Sources                    |                |                                 |                             |                          |  |  |
| What JDBC Data Sources would you    | like to add to | your new JDBC Multi Data Source | ?                           |                          |  |  |
| Data Sources:                       |                |                                 |                             |                          |  |  |
| Available:                          | Cho            | osen:                           |                             | Create a New Data Source |  |  |
| wing.datasource1                    | <sub>≫</sub> [ | wing.localTX.datasource1        |                             |                          |  |  |
| wing.datasource2                    |                | wing.localTX.datasource2        | $\overline{\bigtriangleup}$ |                          |  |  |
|                                     | »              |                                 | $\bigtriangleup$            |                          |  |  |
|                                     | 3              |                                 | $\overline{\nabla}$         |                          |  |  |
|                                     |                |                                 | ~                           |                          |  |  |
|                                     |                |                                 |                             |                          |  |  |
|                                     |                |                                 |                             |                          |  |  |
| Back Next Finish Cancel             |                |                                 |                             |                          |  |  |
|                                     |                |                                 |                             |                          |  |  |

Note: There will be wlng.localTX.datasource1, wlng.localTX.datasource1, and so on. If there are more datasources then they also need to be moved under **Chosen** section.

#### 28. Navigate to **DomainStructure** $\rightarrow$ **Environment** $\rightarrow$ **Clusters**

- a. Click WLNG SINGLETIER Cluster
- b. Navigate to Migration under Configuration tab.
- c. Change "Data Source For Automatic Migration:" to wing.localTX.datasource as shown in the screen below and click Save.

| Settings 6                             | H WUN             | SIMAIT      | ER_Canto   | BK.                                      |               |                       |                   |               |                      |            |                  |                    |
|----------------------------------------|-------------------|-------------|------------|------------------------------------------|---------------|-----------------------|-------------------|---------------|----------------------|------------|------------------|--------------------|
| Configur                               | note              | Honitoring  | Control    | Deployments                              | Services      | Notes                 |                   |               |                      |            |                  |                    |
| General                                | ATL               | Heranging   | Servers    | Replication                              | Higration     | Engleton Service      | e Scheilung       | Overtoal      | Health Manifoling    | 6019       | Coherence        |                    |
| Save                                   |                   |             |            |                                          |               |                       |                   |               |                      |            |                  |                    |
|                                        | idate P           |             | a en ante  | can automatic<br>ble Servers:<br>Chosen: | Avrestart the | e server and its serv | ices on another ( | nachine. This | page allows you to s | pecify the | e machines where | node Manager can i |
| (Constant)                             | lenán<br>actriese | АррЗатчаг   | 1          | 2<br>4<br>23                             |               | 31<br>4 4<br>9<br>9   |                   |               |                      |            |                  |                    |
| ell Plign                              | stion B           | Mic .       |            |                                          |               |                       |                   | Database      | w.                   |            |                  |                    |
| 🛃 Data Source For Automatic Higration: |                   |             |            |                                          |               |                       |                   | wing.local    | TX.datasource        | - fiere    | d l              |                    |
| ali Auto                               | Higrat            | ion Table H | unes       |                                          |               |                       |                   | WLS_ACT       | NE                   |            |                  |                    |
|                                        | tembe             | r Death Del | tector Ena | bled                                     |               |                       |                   |               |                      |            |                  |                    |

29. Navigate to datasource page, make sure to verify that JDBC url is in the format

"jdbc:mysql://ipaddress:3306/gatekeeper?useUnicode=yes&characterEncoding=U TF-8" in all datasources. This can be verified by navigating to datasource page and click on datasources (wlng.datasource1, wlng.datasource2, wlng.localTX.datasource1, wlng.localTX.datasource2, etc).

- 30. Navigate to Connection Pool under Configuration tab (for each datasource). Change the Maximum capacity to 40 for all wlng.datasourceX and for wlng.localTX.datasourceX it should be 75.
  - a. Change value of "Statement Cache Size:" from 10 to 200.
  - b. Click Save.
  - c. Click **Advanced** at the bottom of the page and make the following changes:
    - i. Check the checkbox against "Test Connections On Reserve"
      - ii. Change "Seconds to Trust an Idle Pool Connection:" to 10
      - iii. Change "Test Frequency" value from 120 to 5
    - iv. Change "Connection Count of Refresh Failures Till Disable:" to 1
    - v. Change "Count of Test Failures Till Flush:" to 1

vi. The changes suggested above must be repeated on all the available data sources.

| Settings for wlng.localTX.datasource1                                                                                                    |                  |  |  |  |  |  |
|----------------------------------------------------------------------------------------------------|------------------|--|--|--|--|--|
| Configuration Targets Monitoring Control Security Notes                                                                                                    |                  |  |  |  |  |  |
| General Connection Pool Transaction Diagnostics                                                                                                    | Identity Options |  |  |  |  |  |
| Save                                                                                                    | Save             |  |  |  |  |  |
| The connection pool within a JDBC data source contains a group of JDBC connections that applications reserve, use, and then return to the po<br>a new target.<br>Use this page to define the configuration for this data source's connection pool. |                  |  |  |  |  |  |
| URL:      Idbc:mysql://10.75.217.83:3306/gatekeeper?useUnicode                                                                                                    |                  |  |  |  |  |  |

31. After performing all the above steps, click on Activate Changes button on the left side of the **Change Center** section to commit the new changes. Start all the Appservers and verify that OCSG is up and running on all Appservers without any issue.

## Appendix A. Example Parameter file

#### A.1. Guidelines to create parameter file

Basic guidelines to follow while working with YAML files: 9. The file must be ended with .yaml extension.

10. YAML must be case-sensitive and indentation-sensitive.

11. YAML does not support the use of tabs. Instead of tabs, it uses spaces.

YAML is a human-friendly data serialization standard for all programming languages. The values of the **key:value** can be broadly classified into the following types:

| Туре                                                                                                    | Description                                                                                                    | Examples                                                                           |
|----------------------------------------------------------------------------------------------------|----------------------------------------------------------------------------------------------------|------------------------------------------------------------------------------------|
| string                                                                                                    | ring A literal string.                                                                                                    |                                                                                    |
| number                                                                                                    | An integer or float.                                                                                                    | "2"; "0.2"                                                                         |
| comma_delimited_list An array of literal strings that are separated by commas. The total number of strings should be one more than the total number of commas. |                                                                                                    | ["one", "two"]; "one, two";<br><b>Note</b> : "one, two" returns<br>["one", " two"] |
| json A JSON-formatted map or list.                                                                                                    |                                                                                                    | {"key": "value"}                                                                   |
| boolean                                                                                                    | Boolean type value, which can be equal "t", "true",<br>"on", "y", "yes", or "1" for true value and "f", "false",<br>"off", "n", "no", or "0" for false value. | "on"; "n"                                                                          |

#### A.2. Parameter file for DSR APIGW Database

The parameter file defines the topology details. This includes all VM details such as the number of VMs, flavors, network names, etc. It is a list of key/value pairs. By referring to the **parameters** definition section in the template file, the initialization of the parameters has to be done in this section.

#### File Naming Convention

It is not mandatory to have a specific name for the file; but just to provide a self-explanatory name for the file, it is recommended to follow this convention:

# <DSR Name>\_<Site Name>\_<NetworkOam >\_Params.yamI For example:

- dsrCloudInit Site00 NetworkOam Params.yaml
- Sample File

### Network OAM params file

parameters:

numPrimaryNoams: 1 numNoams: 1 noamImage: DSR-60147 noamFlavor: dsr.noam primaryNoamVm Names: ["DsrSite00NOAM00"] noamVm Names: ["DsrSite00NOAM01"] noamAZ: nova xmiPublicNetwork: ext-net imiPrivateNetwork: ext-net imiPrivateSubnet: imi-sub im iPrivateSubnetCidr: 192.168.321.0/24 ntpServer: 10.250.32.10 noamSG: Site00\_NOAM\_SG

#### Network OAM params file (Fixed IP)

parameters: numPrimaryNoams: 1 numNoams: 1 noamImage: DSR-8.6.0.0.0\_90.10.0.vmdk noamFlavor: dsr.noam primaryNoamVm Names: ["DsrSite00NOAM00"] noamVm Names: ["DsrSite00NOAM01"] noamAZ: nova primaryNoamXmilps: ["10.196.12.83"] noamXmilps: ["10.196.12.84"] noamVip: 10.196.12.85 xmiPublicNetwork: ext-net3 imiPrivateNetwork: imi imiPrivateSubnet: imi-sub im iPrivateSubnetCidr: 192.168.321.0/24 ntpServer: 10.75.185.194 noamSG: Site00\_NOAM\_SG

#### A.3. Parameter file for DSR APIGW Admin/Application

Following are the HEAT template files:

- dsrapigw.yml
- dsrapigw\_env.yml

Following is the list of parameters used to configure DSR APIGW Admin/Application stack.

| Table 4: Example Parameter file |  |
|---------------------------------|--|
|---------------------------------|--|

| Parameter category | Parameter Name | Туре   | Description                                                   |
|--------------------|----------------|--------|---------------------------------------------------------------|
| Common parameters  | key_name       | String | Name of key-pair to be used for compute instance              |
|                    | image_id       | String | Oracle Linux image to be used for compute instance            |
| Number of VMs      | num_app        | Number | Number of AT servers to be confirgured as per the requirement |
| VM flavors         | flavor_admin   | String | Admin server VM profile                                       |
|                    | flavor_app     | String | AT server VM profile                                          |
| IP Network         | networks_admin | Json   | List of networks (one or more) on admin server                |
|                    | networks_app   | Json   | List of networks (one or more) on application server          |
| hostname           | hostname_admin | String | Hostname of the admin server                                  |
|                    | user_name      | String | User name of the admin server                                 |
|                    | password       | String | Password fo the admin server                                  |

# Appendix B. OCSG Properties file

Following table lists the user data to be filled in OCSG properties file.

#### Table 2: OCSG Properties file

| Section | Parameter Name | Description                                                                                        |
|---------|----------------|----------------------------------------------------------------------------------------------------|
| Admin   | servers        | Add Admin server name and IP. For example:                                                         |
|         |                | servers = ["AdminServer:xxx.xxx.xxx"]                                                              |
|         |                | <b>Note</b> : It is recommend to follow the name of Admin server as 'Adm inServer'                 |
|         |                | <pre>Example: # servers = ["AdminServer:11.11.11.11"]</pre>                                        |
|         |                | IMI Interface address                                                                              |
|         |                | <pre>servers = ["AdminServer:<br/>xxx.xxx.xxx "]</pre>                                             |
|         |                | XMI Interface address                                                                              |
|         |                | <pre>xmiInterfaces = ["AdminServer:<br/>xxx.xxx.xxx."]</pre>                                       |
|         | backupServers  | This is the DSRAPIGW DB server address where data is backed up. DR procedure will use this data.   |
|         |                | # Provide the Ipaddress of SQL node1.                                                              |
|         |                | <pre># Admin server should have access to this server using the key/pem file.</pre>                |
|         |                | <pre>backupServer = xxx.xxx.xxx</pre>                                                              |
|         |                | # This is the location in the DSRAPIGW DB server where the data should be backed up.               |
| Арр     | servers        | Add App server name and IP. Add comma seperated entries for multiple servers. For example,         |
|         |                | <pre>servers = ["AppServer1:xxx.xxx.xxx", "AppServer2:xxx.xxx.xxx"]</pre>                          |
|         |                | <b>Note</b> : It is mandatory to follow the name of App servers as 'AppServer1', 'AppServer2' etc. |
|         |                |                                                                                                    |
| Арр     | xmiInterfaces  | XMI Interface address for all AppServers in ["Ip1","Ip2"] format.                                  |
|         |                | For example,                                                                                       |
|         |                | <pre>xmiInterfaces = ["AppServer1: xxx.xxx.xxx<br/>", "AppServer2: xxx.xxx.xxx "]</pre>            |

Page 51

F12353-02

|         |                       | Description                                                                                                    |
|---------|-----------------------|----------------------------------------------------------------------------------------------------|
| Арр     | xsiInterfaces         | XSI Interface address for all AppServers in ["Ip1","Ip2"] format.                                                                                                    |
|         |                       | For example,                                                                                                    |
|         |                       | <pre>xsiInterfaces = ["AppServer1: xxx.xxx.xxx.<br/>", "AppServer2: xxx.xxx.xxx.xxx "]</pre>                                                                                                    |
|         |                       | To add multiple XSIs to each AppServer the format should be,                                                                                                    |
|         |                       | ["AppServer1:XSI1-<br>IP","AppServer2:XSI2","AppServer2:XSI1-<br>IP","AppServer2:XSI2"]                                                                                                    |
| Арр     | exteralLoadbalancerIP | IP used to publish T8 APIs. This IP will be used<br>when displaying T8 API access URLs in Partner and<br>API management Portal.                                                                                    |
|         |                       | <pre>exteralLoadbalancerIP = xxx.xxx.xxx.xxx</pre>                                                                                                    |
| Servers | cleanUpBeforeInstall  | If the script failed to execute while running, the server will<br>be in a bad shape for a fresh install. Keeping<br>cleanUpBeforeInstall as "yes" will clean up the server and<br>make it ready for script re-run. |
| Servers | ntp                   | Provide NTP server IP                                                                                                    |
|         |                       | ntp = xxx.xxx.xxx                                                                                                    |
| Servers | mtu                   | Maximum transmission unit. The script copies multiple files from Admin server to App server.                                                                                                    |
|         |                       | Before copying the MTU has to be set. Recommended value is "9000".                                                                                                    |
|         |                       | mtu = 9000                                                                                                    |
| Servers | apiroot               | This variable is part of the API creation. <apiroot> is prefixed to the context uri of the APIs exposed.</apiroot>                                                                                                 |
|         |                       | # For example, the API name of Device triggering is "apiroot-<br>dt"                                                                                                    |
| Servers | dsrMpList             | Provice DSR MP XSI Ip list in format,                                                                                                    |
|         |                       | MP1-XSI-IP:port,MP2-XSI1-IP:port                                                                                                    |
| Files   | pemfile               | Provide the .pem file location.                                                                                                    |
|         |                       | pemfile =/u02/software/ocsg-db-key.pem                                                                                                    |
| Files   | logfile               | Custom log file for Installation. Change log file name if required.                                                                                                    |
|         |                       | logfile = ocsg_install.log                                                                                                    |

| Section | Parameter Name   | Description                                                                                       |
|---------|------------------|---------------------------------------------------------------------------------------------------|
| Files   | presentFolder    | The scripts will be present in this location. This property should not be changed                 |
|         |                  | presentFolder =/u02                                                                               |
| Files   | targetFolder     | The scripts will be copied to this location. This property should not be changed                  |
|         |                  | targetFolder =/u03                                                                                |
| Files   | targetPath       | Provide the location of the scripts. This property should not be changed                          |
|         |                  | targetPath =/app/oracle/                                                                          |
| Files   | scripts          | Provide the folder name where scripts need to be stored. This property should not be changed.     |
|         |                  | scripts = scripts                                                                                 |
| Files   | extendWizard     | Custom scripts will be present here. This property should not be changed.                         |
|         |                  | <pre>extendWizard = extend_wizard/</pre>                                                          |
| Files   | SCEFPackage_EAR  | Default EAR file name. This property should not be changed.                                       |
|         |                  | SCEFPackage_EAR = <b>SCEFHandlers.ear</b>                                                         |
| Files   | nodemgr          | Node manager service file name. This property should not be changed                               |
|         |                  | nodemgr = nodemgr                                                                                 |
| Files   | DefaultJar       | Location of ocsg_generic_jar. This property should not be changed                                 |
|         |                  | defaultJar =<br>/usr/TKLC/dsrapigw/ocsg_generic_jar                                               |
| Files   | volumeName       | Provide the Volume name, This property should not be changed                                      |
|         |                  | volumeName = ocsgv                                                                                |
| Files   | volumeSize       | Volume size in GB. Script woll create a new volume of this size. This field should not be changed |
|         |                  | volumeSize = 10                                                                                   |
| Files   | inventoryLoc     | Inventory log location of OCSG. This property should not be changed                               |
|         |                  | inventoryLoc = /u02/inventory                                                                     |
| Files   | cdr_targetFolder | Target folder cdrs                                                                                |
|         |                  | cdr_targetFolder =/u04                                                                            |
| Files   | cdr_volumeSize   | cdr Volume size in GB. Script will create a new volume of this size                               |
|         |                  | cdr_volumeSize = 5                                                                                |
| Files   | cdr_volumeName   | Provide the Volume name                                                                           |

| Section     | Parameter Name                                       | Description                                                                                                    |
|-------------|------------------------------------------------------|----------------------------------------------------------------------------------------------------|
|             |                                                      | cdr_volumeName = cdrv                                                                                                    |
| Files       | customslaxsd                                         | CustomSLA XSD Definition file name                                                                                                    |
|             |                                                      | customslaxsd = customslaxsd.xsd                                                                                                    |
| Credentials | mysqlJdbcServerUrl                                   | MySQL DB credentials. Provide IP address of the DSR<br>API GW database setup SQL Node1.                                                                                                    |
|             |                                                      | jdbc:mysql:// <db-server-ip>:3306/gatekeeper</db-server-ip>                                                                                                    |
|             |                                                      | For Example,                                                                                                    |
|             |                                                      | mysqlJdbcServerUrl =<br>jdbc:mysql://30.30.30.17:3306/gatekeeper                                                                                                    |
| Credentials | mysqlUserName                                        | mysqlUserName= ocsg_autoNote: MySQL credentials to be updated in<br>dsrapigw_default_params.rsp file available in the location<br>/u02/app/oracle/scripts on all VM's of Admin & Appservers.Refer point# 3 of section 7. Configure DSR APIGW<br>Admin/Application Server" in this document for more details. |
| Credentials | weblogicUser                                         | Provide the DSR API GW Admin portal credentials.                                                                                                    |
| Credentials | weblogicPassword                                     | weblogicUser = weblogic                                                                                                    |
|             |                                                      | weblogicPassword = tekelec123                                                                                                    |
| Credentials | nodeManagerUser                                      | Provide the Nodemanager credentials which will be used<br>in all Admin and AppServers                                                                                                    |
| Credentials | nodeManagerPassword                                  | nodeManagerUser = nodemanager                                                                                                    |
|             |                                                      | nodeManagerPassword = tekelec123                                                                                                    |
| Credentials | operatorUser                                         | A new operator will be created with this details to access                                                                                                    |
| Credentials | operatorPassword                                     | partner relationship management portal.                                                                                                    |
|             |                                                      | operatorUser = oracleop3                                                                                                    |
|             |                                                      | operatorPassword = tekelec123                                                                                                    |
| Credentials | adminServerUser                                      | Below is the ssh user name in Admin and AppServers                                                                                                    |
| Credentials | appServerUser                                        | adminServerUser = admusr                                                                                                    |
|             |                                                      | appServerUser = admusr                                                                                                    |
| Ports       | adminListenPort<br>appListenPort<br>appListenPortSSL | These are the default ports opened on IMI network<br>should not be changed, these ports are used only for<br>internal communication<br>adminListenPort = 7001                                                                                                    |
|             |                                                      | appListenPort = 8001                                                                                                    |
|             |                                                      | appListenPortSSL = 8002                                                                                                    |
| Ports       | adminIMIPorts                                        | Ports to be enabled in IP Firewall on Admin server:                                                                                                    |
|             | adminXMIPorts                                        |                                                                                                    |

#### **API Gateway Installation Guide**

| Section | Parameter Name | Description                                             |  |
|---------|----------------|---------------------------------------------------------|--|
|         |                | adminIMIPorts =<br>7001,5556,7002,9876,8050,3075,9090,7 |  |
|         |                | adminXMIPorts = 9002                                    |  |
| Ports   | appIMIPorts    | Ports to be enabled in IP Firewall on AppServers:       |  |
|         | appXMIPorts    | appIMIPorts =                                           |  |
|         | appXSIPorts    | 8001,8002,9876,5556,8050,3075,9090,7                    |  |
|         |                | appXMIPorts = 9002                                      |  |
|         |                | appXSIPorts =<br>10001,10002,1883,5685,5656,3868        |  |

# Appendix C. Create PEM file for Openstack

| STEP # | Procedure                                                      | Description                                                                                                    |  |  |  |
|--------|----------------------------------------------------------------|----------------------------------------------------------------------------------------------------|--|--|--|
|        | This procedure describes how to create PEM file for openstack. |                                                                                                    |  |  |  |
|        |                                                                | spective infrastructures has to be up and running                                                                                                    |  |  |  |
|        |                                                                | as it is completed. Boxes have been provided for this purpose under each step                                                                                                    |  |  |  |
|        |                                                                | ACLE Support (MOS) and ask for assistance.                                                                                                    |  |  |  |
| 1      | Login to<br>Openstack                                          | Login to the Openstack.                                                                                                    |  |  |  |
| 2      | Go to<br>Create                                                | <ol> <li>Navigate to Project -&gt; Compute -&gt; Access &amp; Security - &gt; Key Pairs</li> <li>Click Create Key Pair button</li> </ol>                                                    |  |  |  |
|        | KeyPair                                                        | Access & Security                                                                                                    |  |  |  |
|        | option                                                         | Smarty Graps Noy Pain Play By Alt Access                                                                                                    |  |  |  |
|        |                                                                | The Q + Debt Ny Net Areast Ny Ter EDebt Ny Ter                                                                                                    |  |  |  |
|        |                                                                | C Key Pali Nerse Fingerprint Actions                                                                                                    |  |  |  |
|        |                                                                |                                                                                                    |  |  |  |
| 3      | Create Key<br>Pair                                             | Enter the required Key Pair Name and click Create Key Pair.                                                                                                    |  |  |  |
|        |                                                                | Create Key Pair                                                                                                    |  |  |  |
|        |                                                                | Key Pair Name                                                                                                    |  |  |  |
|        |                                                                | Description:                                                                                                    |  |  |  |
|        |                                                                | Key pairs are ssh credentials which are injected into<br>images when they are launched. Creating a new key pair<br>registers the public key and downloads the private key (a<br>pern file). |  |  |  |
|        |                                                                | Protect and use the key as you would any normal sah<br>private key.                                                                                                    |  |  |  |
|        |                                                                | Cancel Crisate Key Pair                                                                                                    |  |  |  |

#### Procedure 10. Create PEM File for openstack

# Appendix D. Create PEM file for VM

| STEP # | Procedure                                                                                                | Description                                                                   |  |  |  |
|--------|----------------------------------------------------------------------------------------------------|-------------------------------------------------------------------------------|--|--|--|
|        | This procedure describes how to create PEM file for VM.                                                  |                                                                               |  |  |  |
|        | Prerequisite: All the respective infrastructures has to be up and running                                |                                                                               |  |  |  |
|        | Check off ( $$ ) each step as it is completed. Boxes have been provided for this purpose under each step |                                                                               |  |  |  |
|        | number. Contact My ORACLE Support (MOS) and ask for assistance.                                          |                                                                               |  |  |  |
| 1      | VMware                                                                                                   | Open the VMware client                                                        |  |  |  |
|        | client:                                                                                                  |                                                                               |  |  |  |
|        | Login to                                                                                                 |                                                                               |  |  |  |
| 2      | client           Admin         Execute ssh-keygen                                                        |                                                                               |  |  |  |
|        | Server:                                                                                                  |                                                                               |  |  |  |
|        | Create                                                                                                   | It will create public and private keys on the Admin server.                   |  |  |  |
| Keys   |                                                                                                    | <b>Note</b> : Do not provide any input.                                       |  |  |  |
| 3      | Admin                                                                                                    | Copy the id_rsa to a pem file on Admin server:                                |  |  |  |
|        | Server:                                                                                                  | cp /home/admusr/.ssh/id rsa /u02/key.pem                                      |  |  |  |
|        | Сору                                                                                                    |                                                                               |  |  |  |
|        | id_rsa                                                                                                   |                                                                               |  |  |  |
| 4      | Admin                                                                                                    | Install the keys on App Server by running command:                            |  |  |  |
|        | <b>Server</b> :<br>Install Keys                                                                          | ssh-copy-id admusr@ <ip appserver="" of=""></ip>                              |  |  |  |
|        |                                                                                                    | Execute command on Admin server (repeat for all App servers).                 |  |  |  |
| 5      | Admin                                                                                                    | Check from Admin server if you are able to login to App Server without        |  |  |  |
|        | Server:                                                                                                  | password by running command.                                                  |  |  |  |
|        | Copy ssh                                                                                                 | ssh -i /u02/key.pem admusr@@ <ip appserver="" of=""></ip>                     |  |  |  |
|        | keys                                                                                                    |                                                                               |  |  |  |
|        |                                                                                                    | You need to copy the ssh keys to all App servers.                             |  |  |  |
|        |                                                                                                    | Once done, edit the <b>ocsg.properties</b> file to point to correct pem file. |  |  |  |
|        |                                                                                                    |                                                                               |  |  |  |

#### Procedure 11. Create PEM File for VM

## Appendix E. Resource Profile for DSR APIGW Database and Admin/Application

Following table provides list of resource provide for DSR APIGW Database, Admin and Application servers.

Table 5: Resource Profile for DSR APIGW

| DSR APIGW               | vCPU | RAM (GB) | Disk (GB) | Network<br>Interfaces |
|-------------------------|------|----------|-----------|-----------------------|
| Admin Server            | 4    | 6        | 70        | 2                     |
| Application<br>Server   | 12   | 16       | 70        | 3*                    |
| Management<br>Node (DB) | 4    | 6        | 70        |                       |
| Data Node (DB)          | 12   | 64       | 200       |                       |
| SQL Node (DB)           | 8    | 16       | 70        |                       |

\*Note: Multiple XSI Network interfaces are supported for App servers. Maximum 16 network XSI interfaces are supported.

| STEP #     | Procedure                                           | Description                                                                                                    |  |  |
|------------|-----------------------------------------------------|----------------------------------------------------------------------------------------------------|--|--|
| This proce | edure describe                                      | s how to convert vmdk to qcom2 format.                                                                                                    |  |  |
|            |                                                     | pective infrastructures has to be up and running.                                                                                                    |  |  |
|            | (√) each step                                       | as it is completed. Boxes have been provided for this purpose under each step                                                                                                   |  |  |
| number.    |                                                     |                                                                                                    |  |  |
|            | Contact My ORACLE Support (MOS) ask for assistance. |                                                                                                    |  |  |
| 1          | Login to<br>Qemu-img                                | Login to the Qemu-img tool.                                                                                                    |  |  |
|            | tool                                                |                                                                                                    |  |  |
| 2          | Convert the                                         | Convert ymdk to goow? format                                                                                                    |  |  |
|            | file format                                         |                                                                                                    |  |  |
|            |                                                     | Use the qemu-img tool to create a qcow2 image file using this command:                                                                                                    |  |  |
|            |                                                     | qemu-img convert -f vmdk -O qcow2 <vmdk filename=""> <qcow2<br>filename&gt;</qcow2<br></vmdk>                                                                                   |  |  |
|            | Example:                                            |                                                                                                    |  |  |
|            |                                                     | <pre>qemu-img convert -f vmdk -O qcow2 DSR-82_12_0.vmdk DSR-<br/>82_12_0.qcow2</pre>                                                                                            |  |  |
|            |                                                     | Note: Install the qemu-img tool (if not already installed) using this yum command:                                                                                              |  |  |
|            |                                                     | sudo yum install qemu-img                                                                                                    |  |  |
|            |                                                     | Import the coverted qcow2 image using the "glance" utility from the command line.                                                                                               |  |  |
|            |                                                     | <pre>\$ glance image-createname dsr-x.x.x-originalis-<br/>public Trueis-protected Falseprogress<br/>container-format baredisk-format qcow2file DSR-<br/>x.x.x-disk1.qcow2</pre> |  |  |

# Appendix F. Convert vmdk to qcom2 format

#### Appendix G. Sample Network Element and Hardware Profiles

To enter all the network information for a network element into an AppWorks-based system, a specially formatted XML file needs to be filled out with the required network information. The network information is needed to configure both the NOAM and any SOAM network elements.

It is expected that the maintainer/creator of this file has networking knowledge of this product and the customer site at which it is being installed. The following is an example of a network element XML file. The SOAM network element XML file needs to have same network names for the networks as the NOAM network element XML file has. It is easy to accidentally create different network names for NOAM and SOAM network elements, and then the mapping of services to networks are not possible.

```
<?xml version="1.0"?>
<networkelement>
    <name>NE</name>
    <networks>
        <network>
            <name>XMI</name>
            <vlanId>3</vlanId>
            <ip>10.2.0.0</ip>
            <mask>255.255.255.0</mask>
            <gateway>10.2.0.1</gateway>
            <isDefault>true</isDefault>
        </network>
        <network>
            <name>IMI</name>
            <vlanId>4</vlanId>
            <ip>10.3.0.0</ip>
            <mask>255.255.255.0</mask>
            <nonRoutable>true</nonRoutable>
        </network>
    </networks>
</networkelement>
```

Note: Network Element Name shall be unique while creating multiple Network Element.

## Appendix H. My ORACLE Support (MOS)

MOS (<u>https://support.oracle.com</u>) is your initial point of contact for all product support and training needs. A representative at Customer Access Support (CAS) can assist you with MOS registration.

Call the CAS main number at **1-800-223-1711** (toll-free in the US), or call the Oracle Support hotline for your local country from the list at <u>http://www.oracle.com/us/support/contact/index.html</u>.

When calling, there are multiple layers of menus selections. Make the selections in the sequence shown below on the Support telephone menu:

- 1) For the first set of menu options, select 2, "New Service Request". You will hear another set of menu options.
- 2) In this set of menu options, select 3, "Hardware, Networking and Solaris Operating System Support". A third set of menu options begins.
- 3) In the third set of options, select 2, "Non-technical issue". Then you will be connected to a live agent who can assist you with MOS registration and provide Support. Identifiers. Simply mention you are a Tekelec Customer new to MOS.